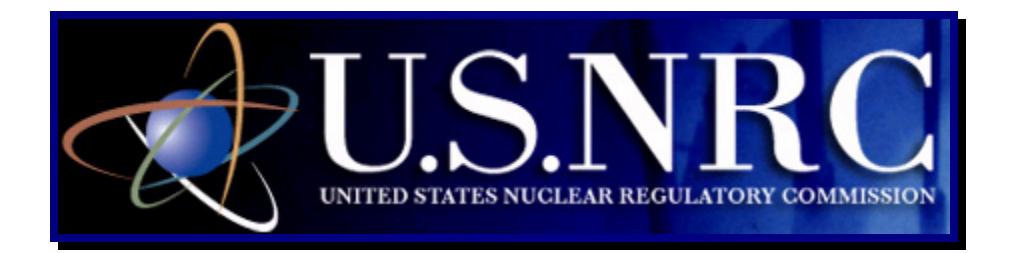

## **Quick Start Guide** *For Internal NRC Staff only*

# **Electronic Submission Instructional Guide**

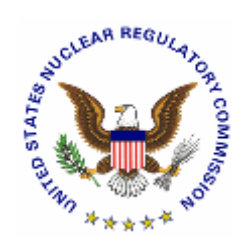

**April 2, 2008**

**Revision 0**

### **Table of Contents**

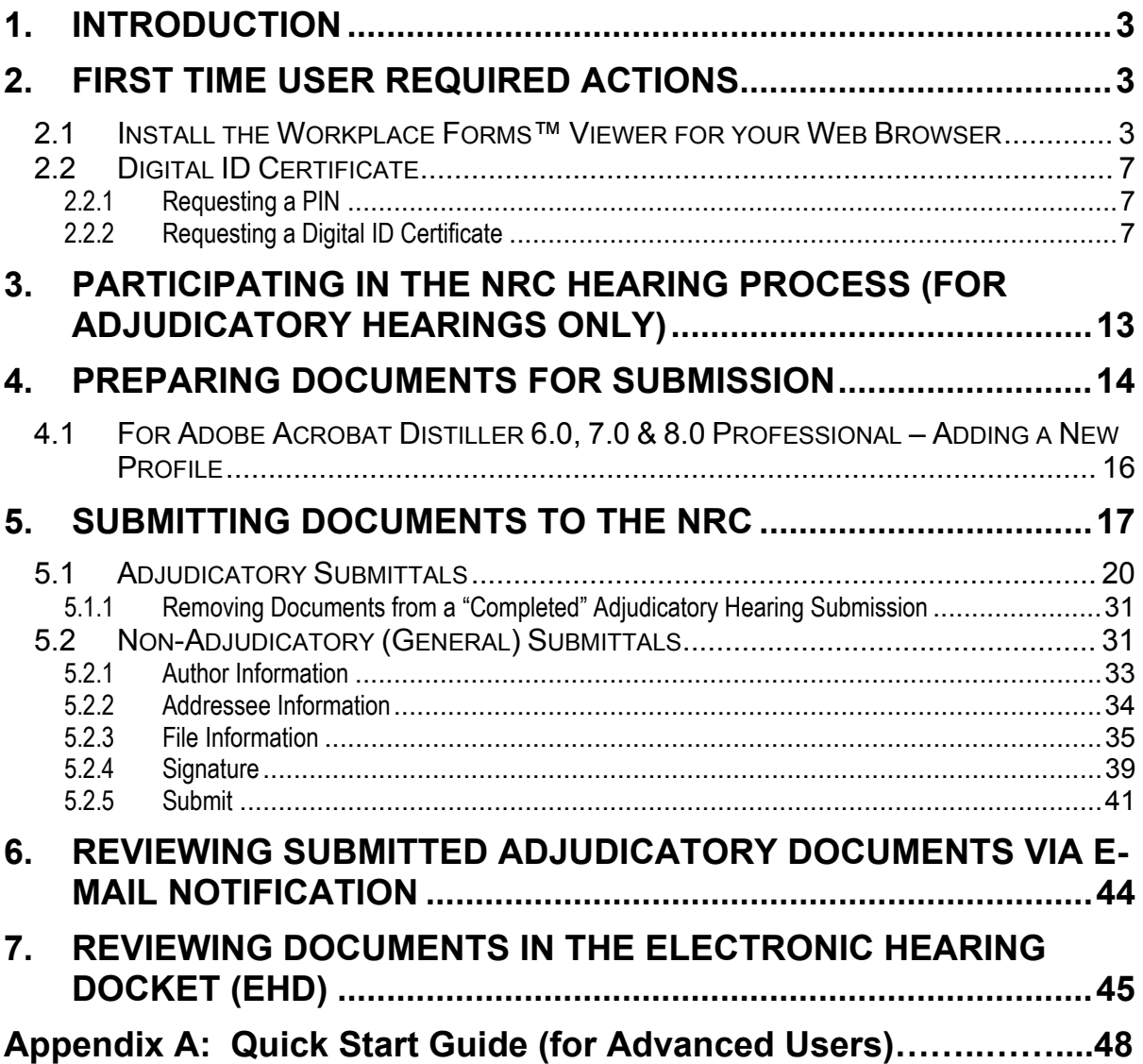

#### <span id="page-2-0"></span>**1. Introduction**

This document outlines step-by-step instructions for successfully submitting documents electronically to the NRC via the Electronic Information Exchange (EIE) process, which is available on the NRC's "Electronic Submittals" Web page (by means of the "Adjudicatory Documents" link or the "General Submissions" link found under the "Submit Documents" section).

If users are experienced in submitting documents electronically, proceed to [Appendix A, Quick](#page-47-0)  [Start Guide for Advanced Users.](#page-47-0) 

#### **2. First Time User Required Actions**

In order to submit documents to the NRC, first time users must successfully complete Sections 2.1 an[d 2.2 \(w](#page-6-0)hich includ[e Sections 2.2.1 a](#page-6-0)n[d 2.2.2\).](#page-6-0) These are one-time, nonrecurring steps.

**Have you performed the first time user required actions? Yes** See [Section 3, f](#page-12-0)or Adjudicatory Hearings only or [Section 4 \(](#page-13-0)for preparing the document for submission. **No** Complete Sections 2.1 and [2.2 \(w](#page-6-0)hich includ[e Sections 2.2.1 a](#page-6-0)nd [2.2.2\).](#page-6-0) 

#### **2.1 Install the Workplace Forms™ Viewer for your Web Browser**

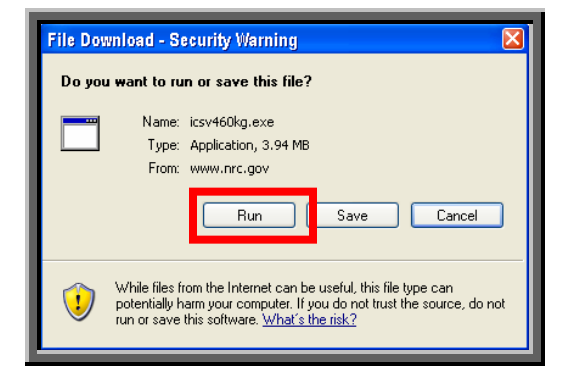

From the NRC's "Electronic Submittals / Install the Workplace Forms ™ Viewer for Your Web Browser" website (http://www.nrc.gov/site-help/esubmittals/install-viewer.html), click on the Download the Workplace Forms ™ Viewer install program.

#### A **File Download – Security Warning** window will appear. Click on the  $\Box$  Bun button.

An **Internet Explorer – Security Warning** window will open.

Click on the button.

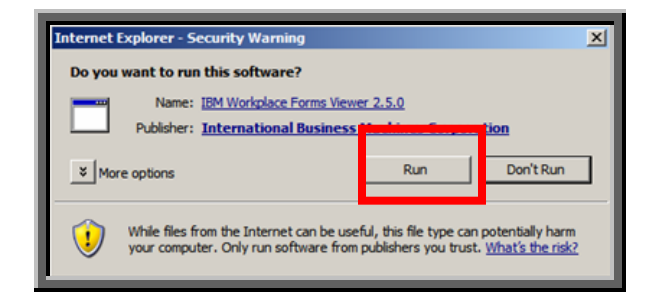

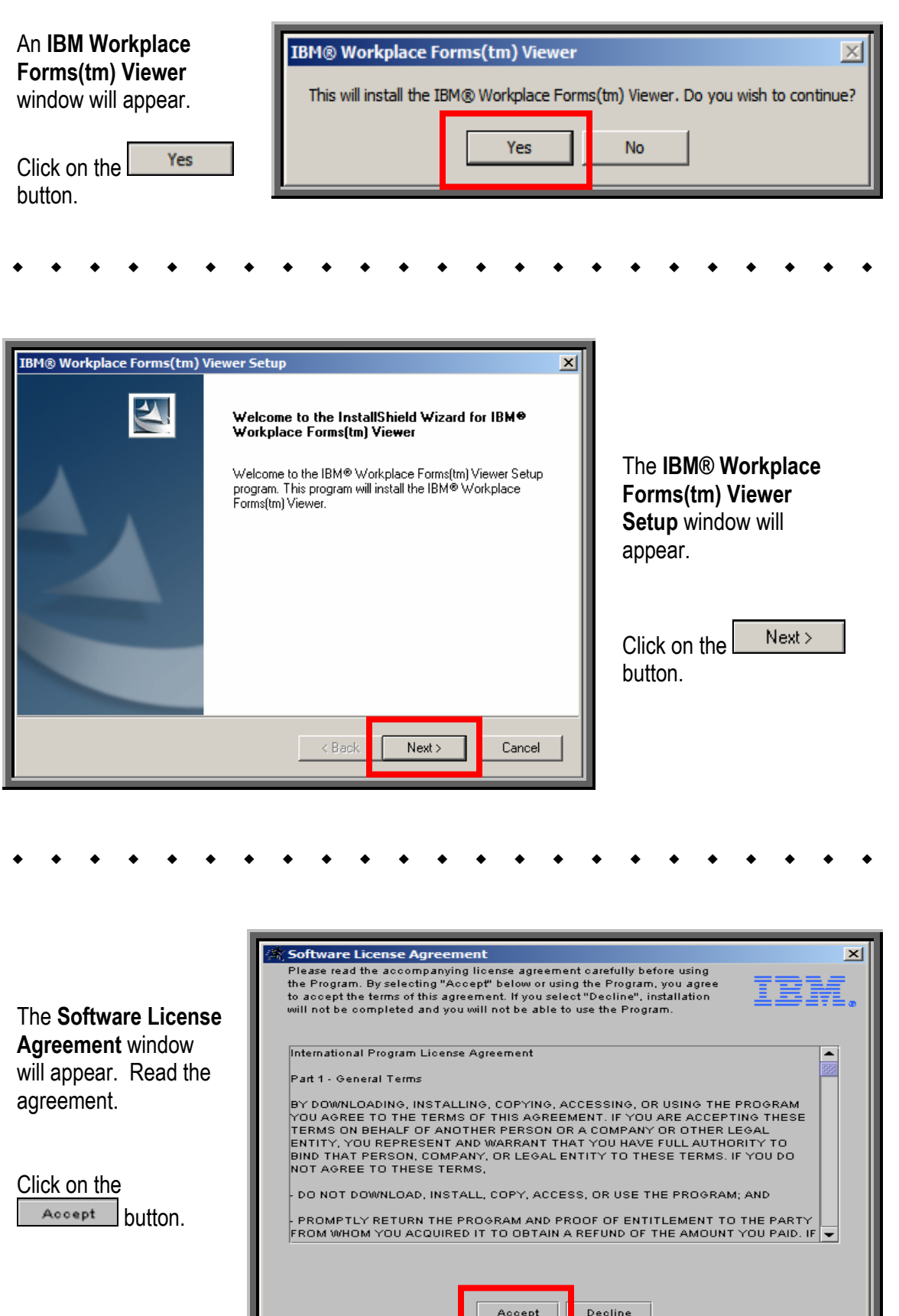

L

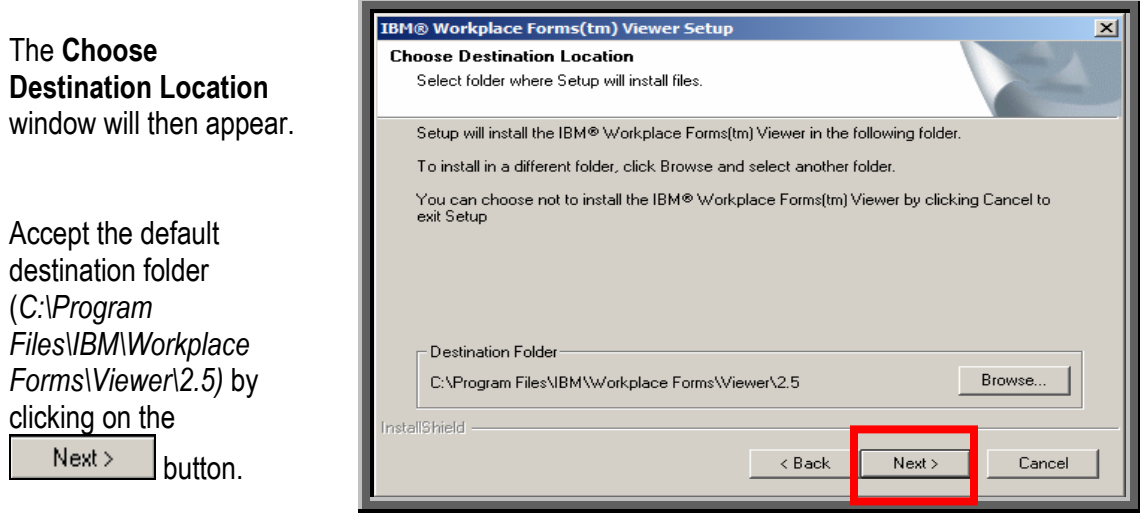

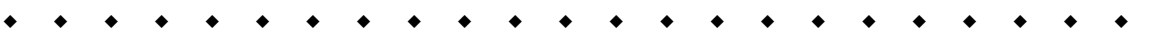

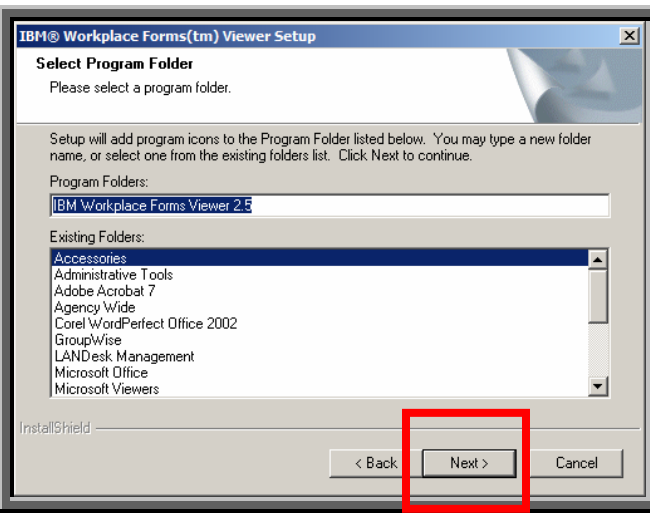

A **Select Program Folder** window will appear.

Accept the default (*Accessories*) within the Existing Folders, by clicking on the button.

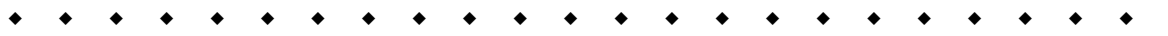

A status bar will appear to alert you of installation in progress.

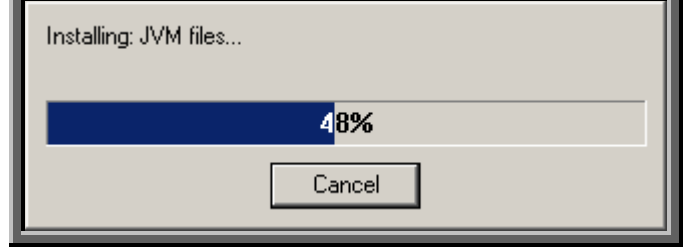

Allow this to run.

When the installation is complete, the **InstallShield Wizard Complete** window appears:

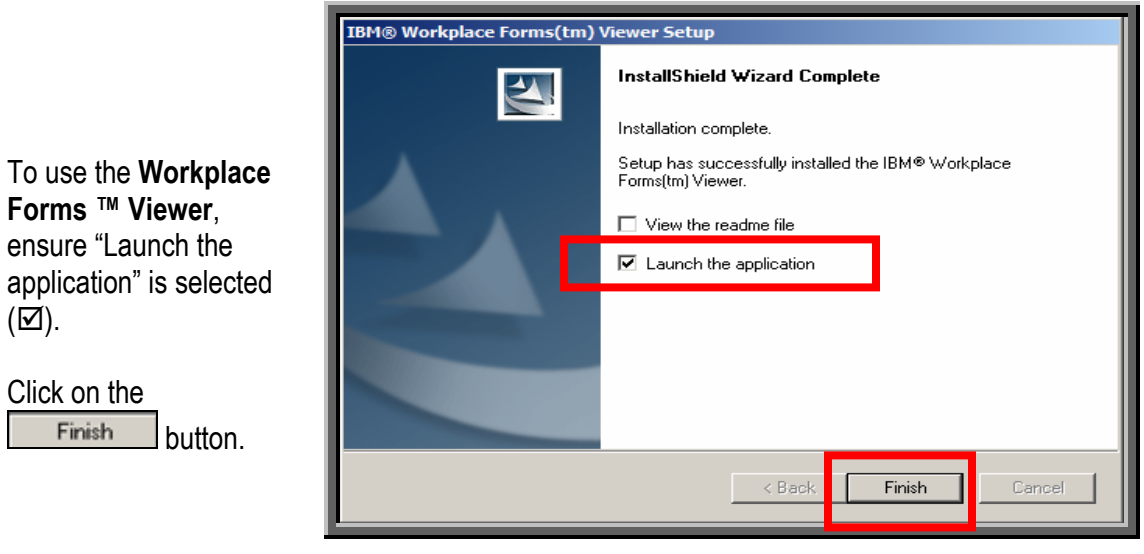

A **Help Information** window appears:

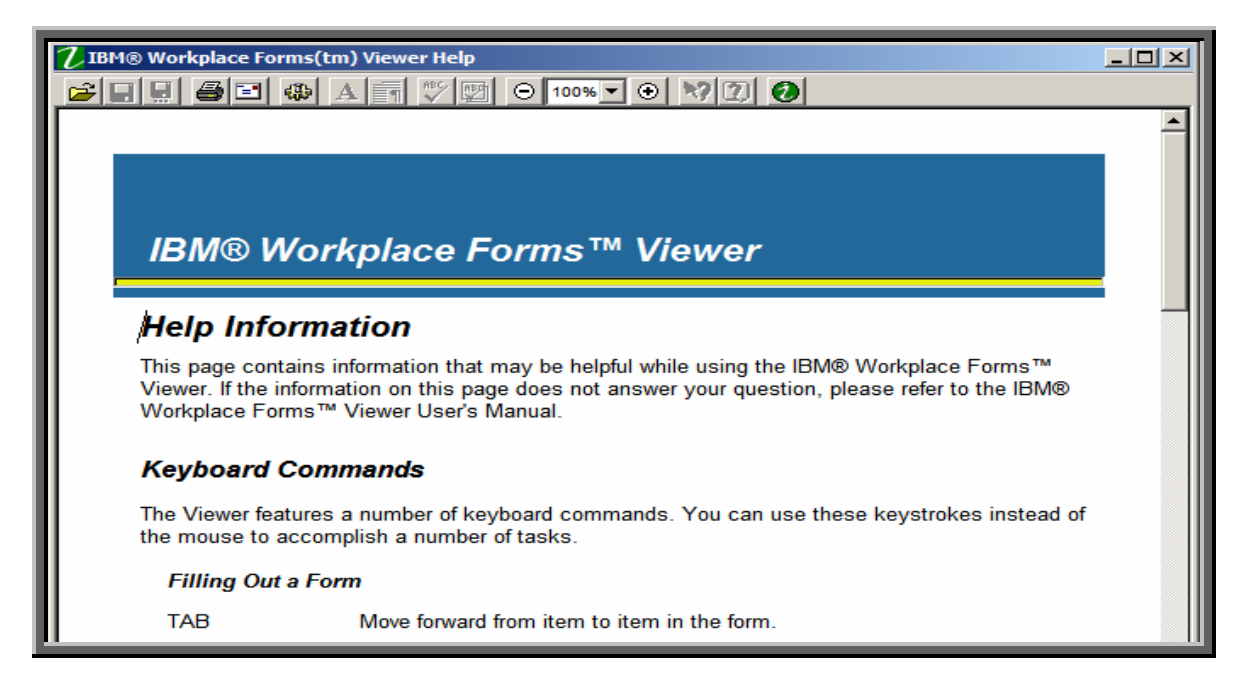

Review the information for helpful tips about the use of the **Workplace Forms ™ Viewer**.

Close the **Help Information** window by clicking on the **Close** button ( $\boxed{\times}$ ), located in the upper right hand corner of the screen.

The Viewer has now been successfully installed. The EIE application, which is available on the NRC's "Electronic Submittals" Web page (http://www.nrc.gov/site-help/e-submittals.html) will invoke the viewer as required.

#### <span id="page-6-0"></span>**2.2 Digital ID Certificate**

2.2.1 Requesting a PIN

Prior to starting the Digital ID enrollment process, you must have a PIN code since this is a required field in the electronic enrollment form. Notify your IT Coordinator who must make a request to the CSC Helpdesk. After that, you must present your NRC issued badge to the Helpdesk and sign an end-user agreement. The CSC will then issue you a PIN code to enroll for your certificates. The PIN is only valid for seven days; therefore, if the certificate is not obtained within the seven day period, the user must begin the process of obtaining a certificate over. The remaining steps will be completed from your desktop via the web browser

#### 2.2.2 Requesting a Digital ID Certificate

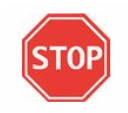

**You must complete the enrollment process to obtain a Digital ID from your NRC workstation***!* 

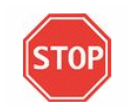

After receiving your PIN, to obtain a certificate, open **Internet Explorer** and access following URL: **https://www.nrc.gov/certificates**.

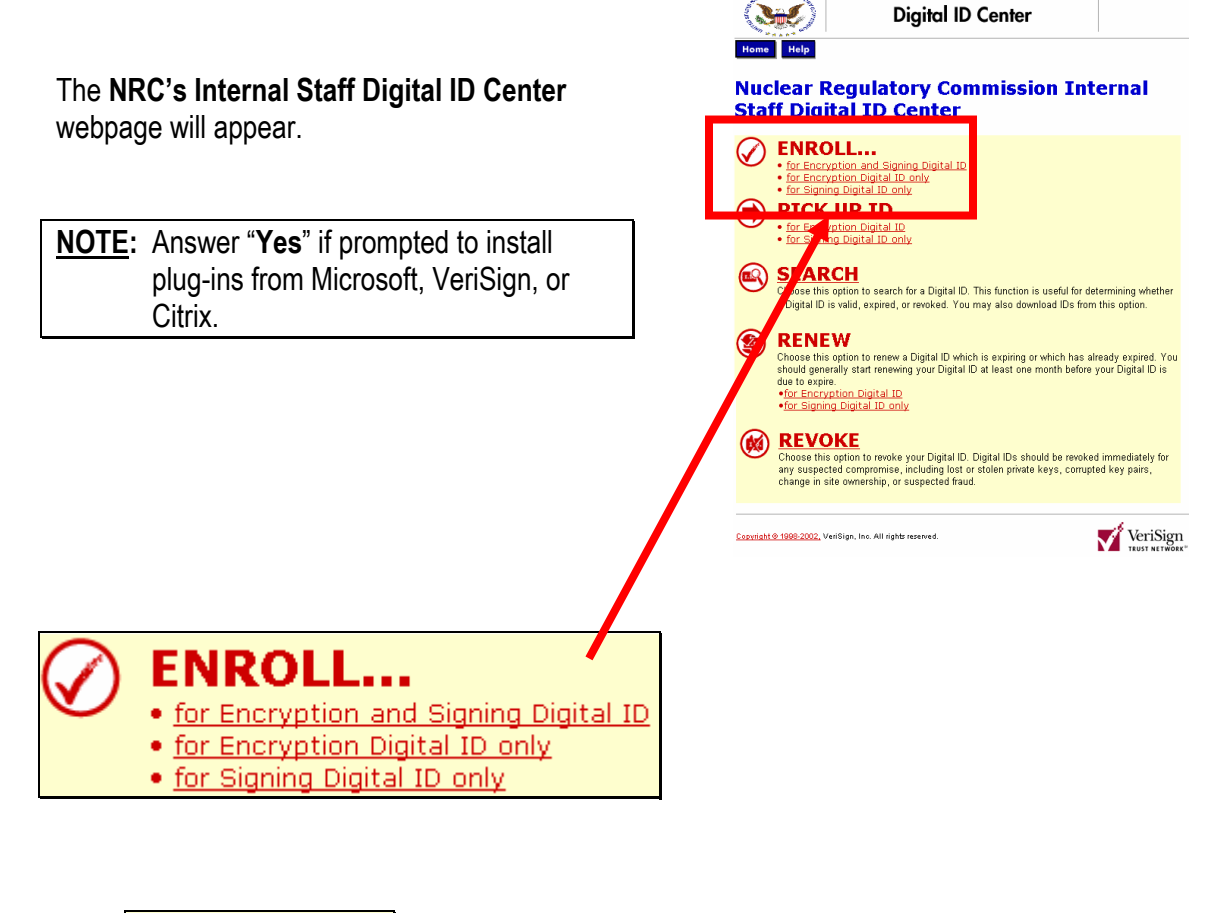

Under **ENROLL...** click on: <u>for Encryption and Signing Digital ID</u>

The Enrollment form will be displayed:

Complete the Enrollment form, populating the following required fields: **First Name**, **Last Name**, **Your E-mail Address**, **PIN**, and **Challenge Phrase**.

**Helpful Tips:**

request. Document the

 When entering **Your E-mail Address**, ensure to correctly enter your *NRC Email Address* before submitting your

**Challenge Phrase**  and keep it in a secure location. You will need this phrase to use self-service features such as certificate renewal or certificate revocation.

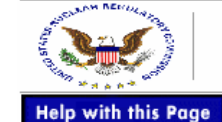

#### **Enrollment**

#### **Complete Enrollment Form**

#### **Enter your Digital ID information**

Fill in all required fields. Fields marked with an asterisk (\*) are included with your Digital ID and are viewable in the certificate's details.

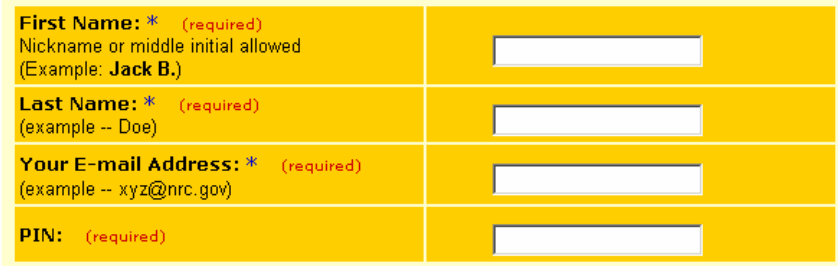

#### **Challenge Phrase**

The Challenge Phrase is a unique phrase that protects you against unauthorized action on your Digital ID. Do not share it with anyone. Do not lose it. You will need it when you want to revoke or renew your Digital ID.

**Enter Challenge Phrase:** (required) Do not use any punctuation.

#### Digital ID Subscriber Agreement

By submitting this enrollment form or using an NRC Digital ID, you are confirming that you have read and signed the NRC Staff Digital Certificate Subscriber Agreement.

When you submit this Digital ID application by clicking Submit, your browser will generate the public and private keys for your Signing Digital ID. The browser will also prompt you to set up a password to protect your private key. Your private key is a secret file that you will use to digitally sign e-mail. Your public key will become part of your Signing Digital IDuyour associates can use it to verify your digital signature.

Your Signing private key and password are stored on your computer and are not transmitted to the Certification Authority that creates your Digital ID. Your Encryption private key is transferred to you and is also held in escrow by the NRC PKI.

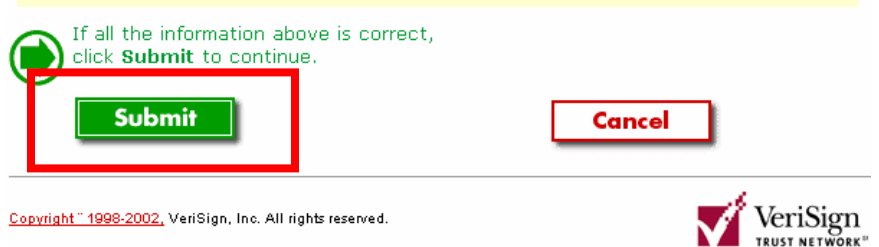

After verifying the fields were populated correctly, scroll to the bottom of the screen, read the

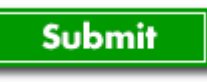

subscriber agreement and click on the button to submit your application.

**Microsoft Internet Explorer**  $\vert x \vert$ When prompted to confirm your email Confirm your e-mail address: 9 gw6test1@nrc.gov address, review the information for If your e-mail address is correct, click OK. If not, click CANCEL and correct it in the enrollment form. accuracy and click  $\mathsf{OK}% _{\mathsf{CL}}\times\mathsf{CN}_{\mathsf{CL}}$ If the e-mail address is not correct, you will not be able to use your Digital ID. on the button. OK Cancel **NOTE:** If the information is incorrect, click on the button to restart the process.

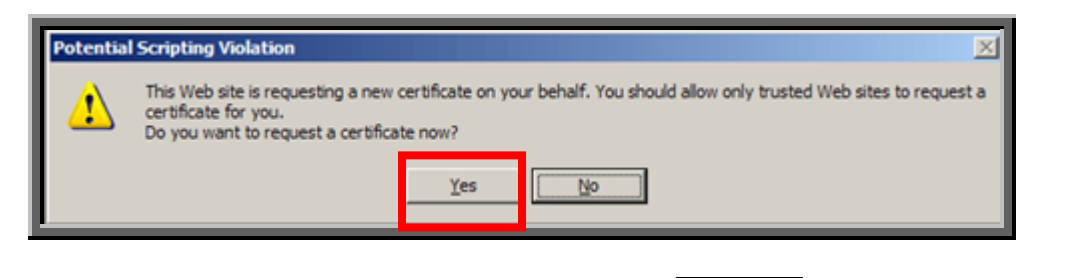

When prompted regarding requesting a certificate, click on the  $\Box$  reseption to request the certificate. This is the first of two certificates you will receive during the enrollment process.

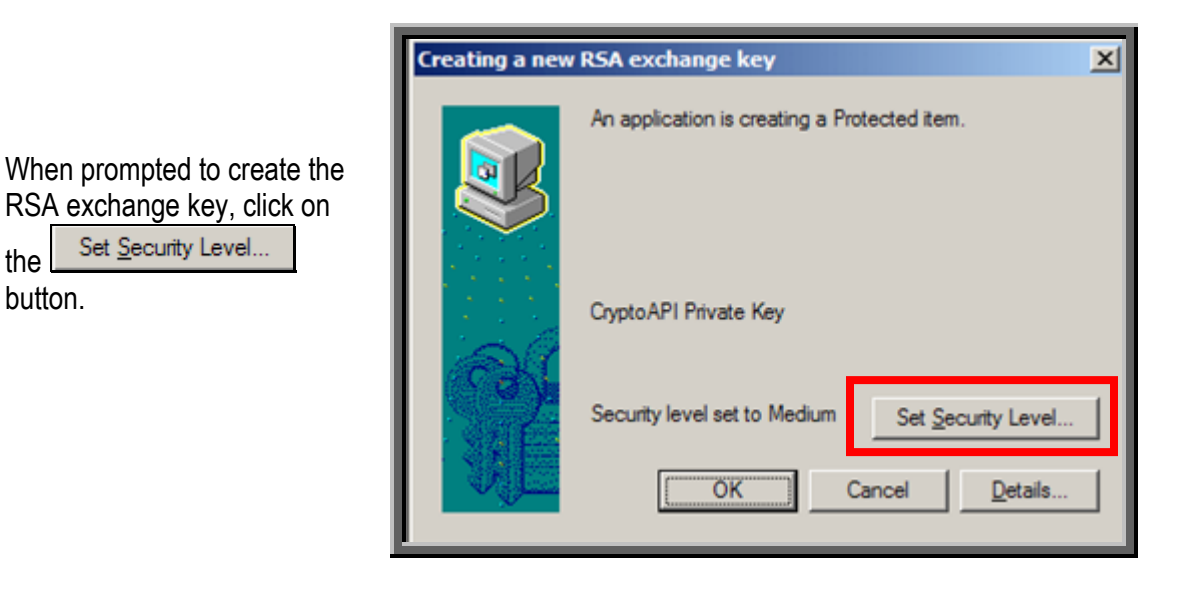

\_\_\_\_\_\_\_\_\_\_\_\_\_\_\_\_\_\_\_\_\_\_\_\_\_\_\_\_\_\_\_\_\_\_\_\_\_\_\_\_\_\_\_\_\_\_\_\_\_\_\_\_\_\_\_\_\_\_\_\_\_\_\_\_\_\_\_\_\_\_\_\_\_\_\_\_\_\_\_\_\_\_\_\_\_\_

the button.

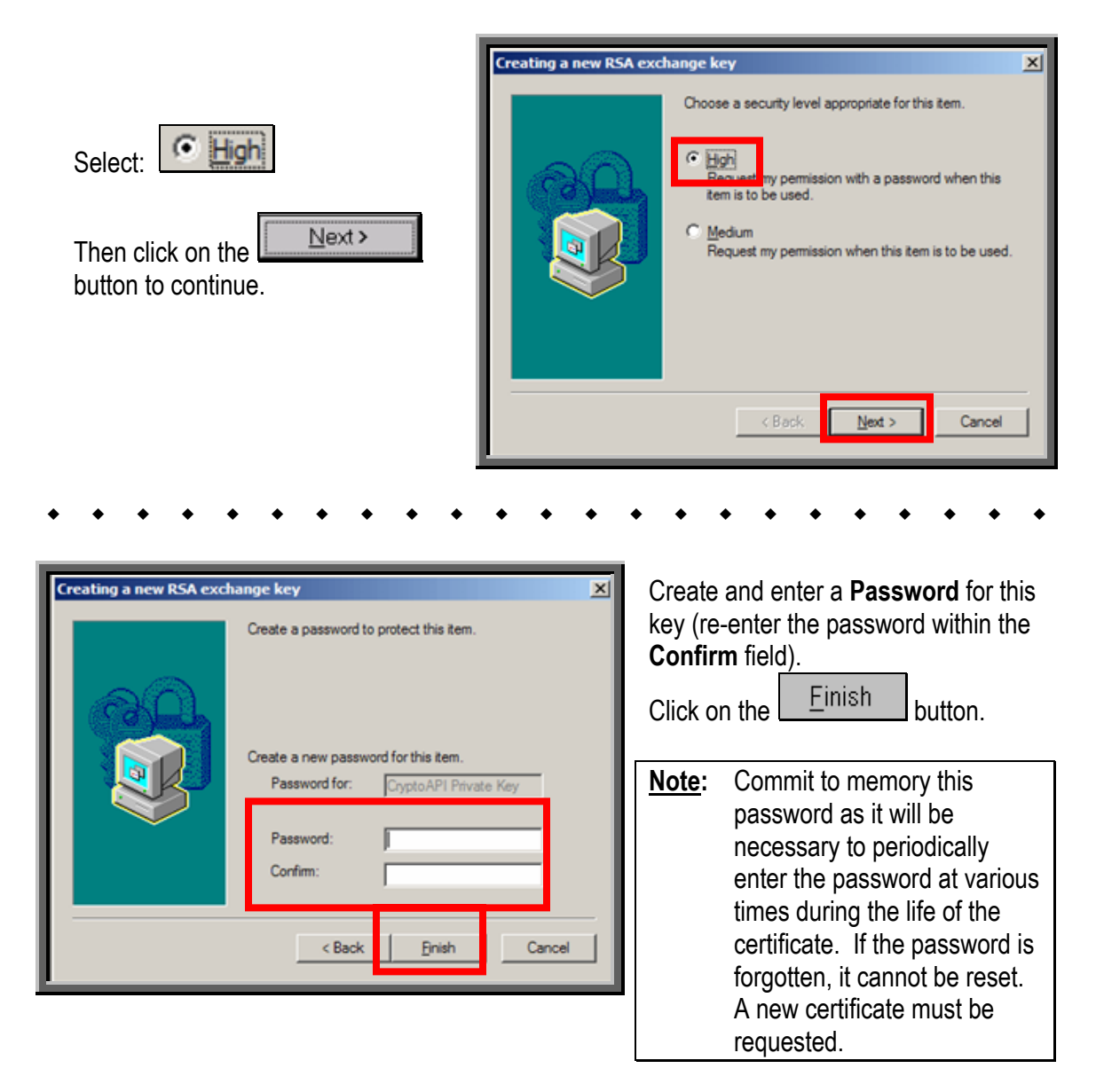

Do **NOT** use the **Remember Password** option. Whenever this certificate is used by the system, you will be prompted to enter this password.

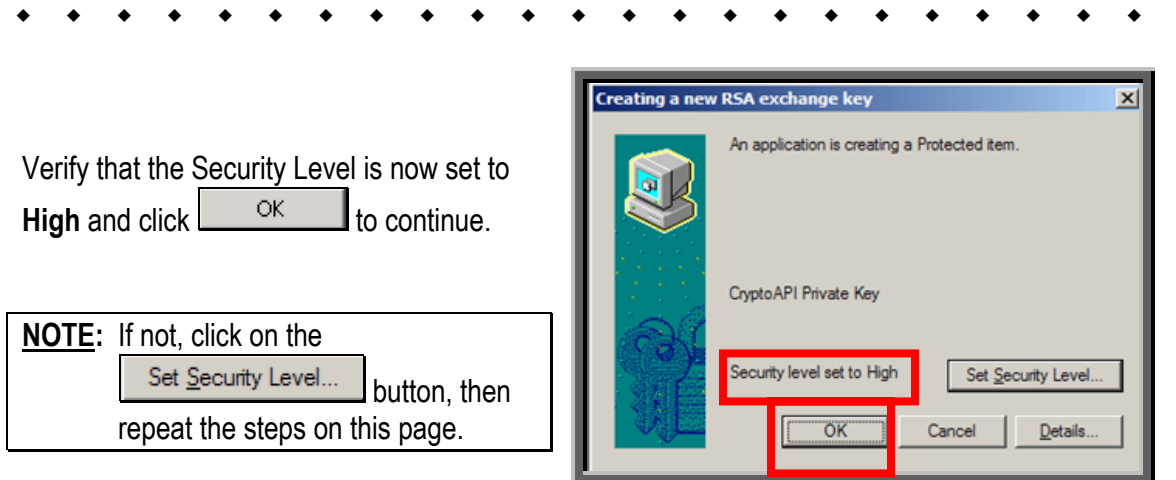

<span id="page-10-0"></span>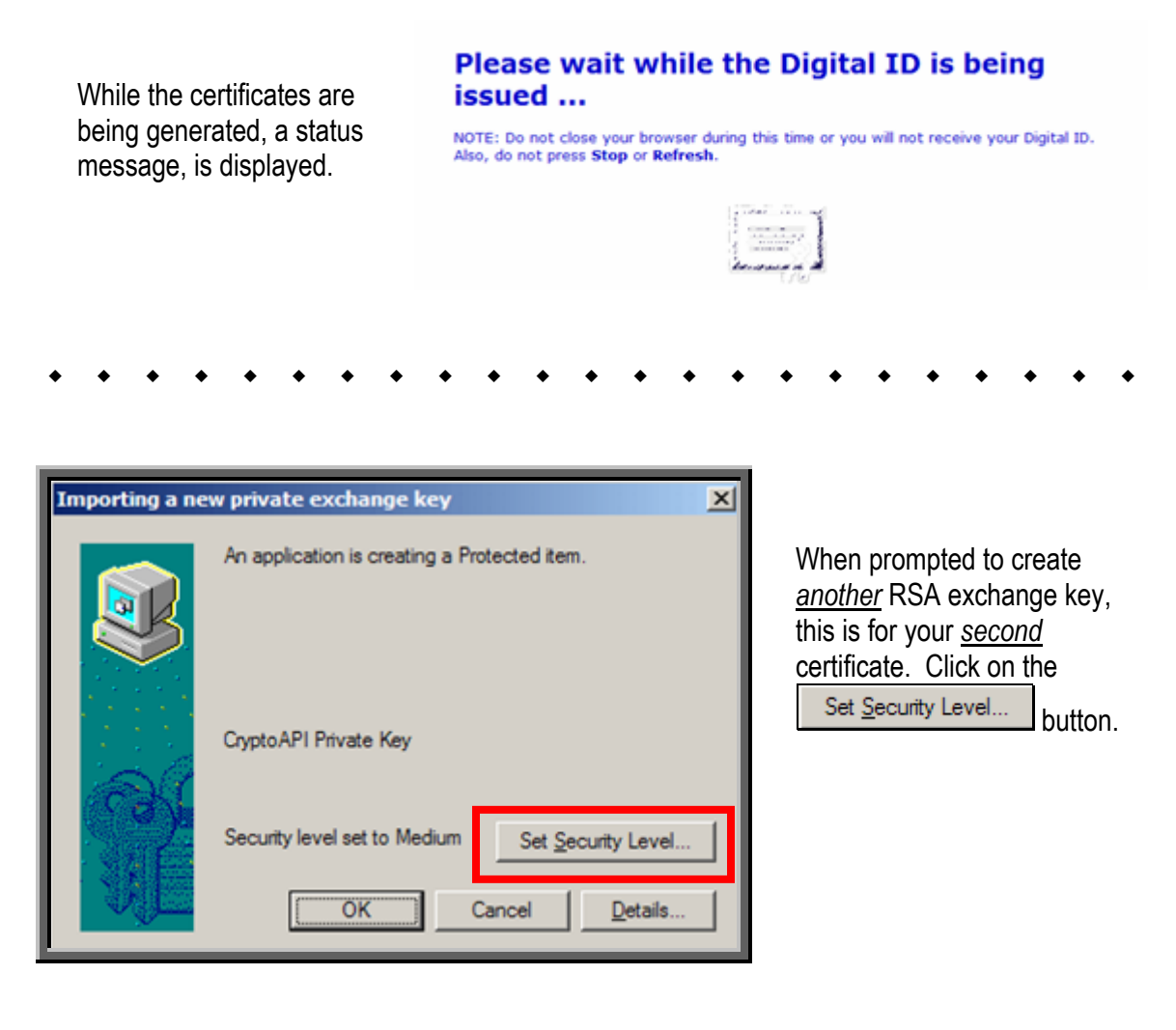

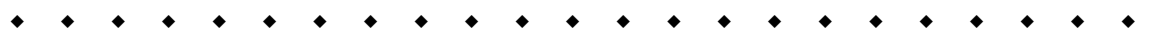

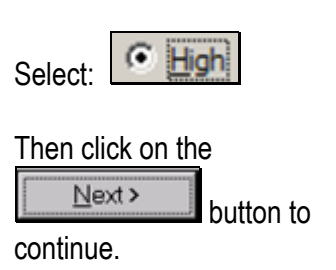

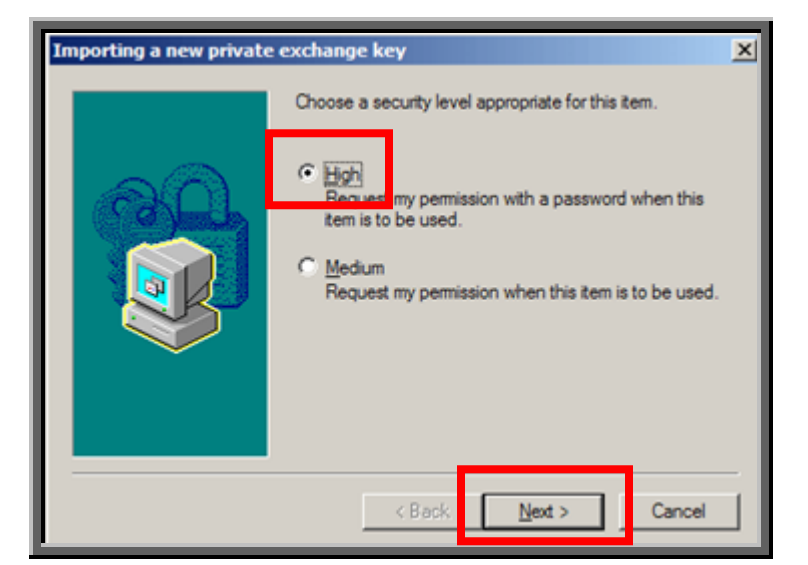

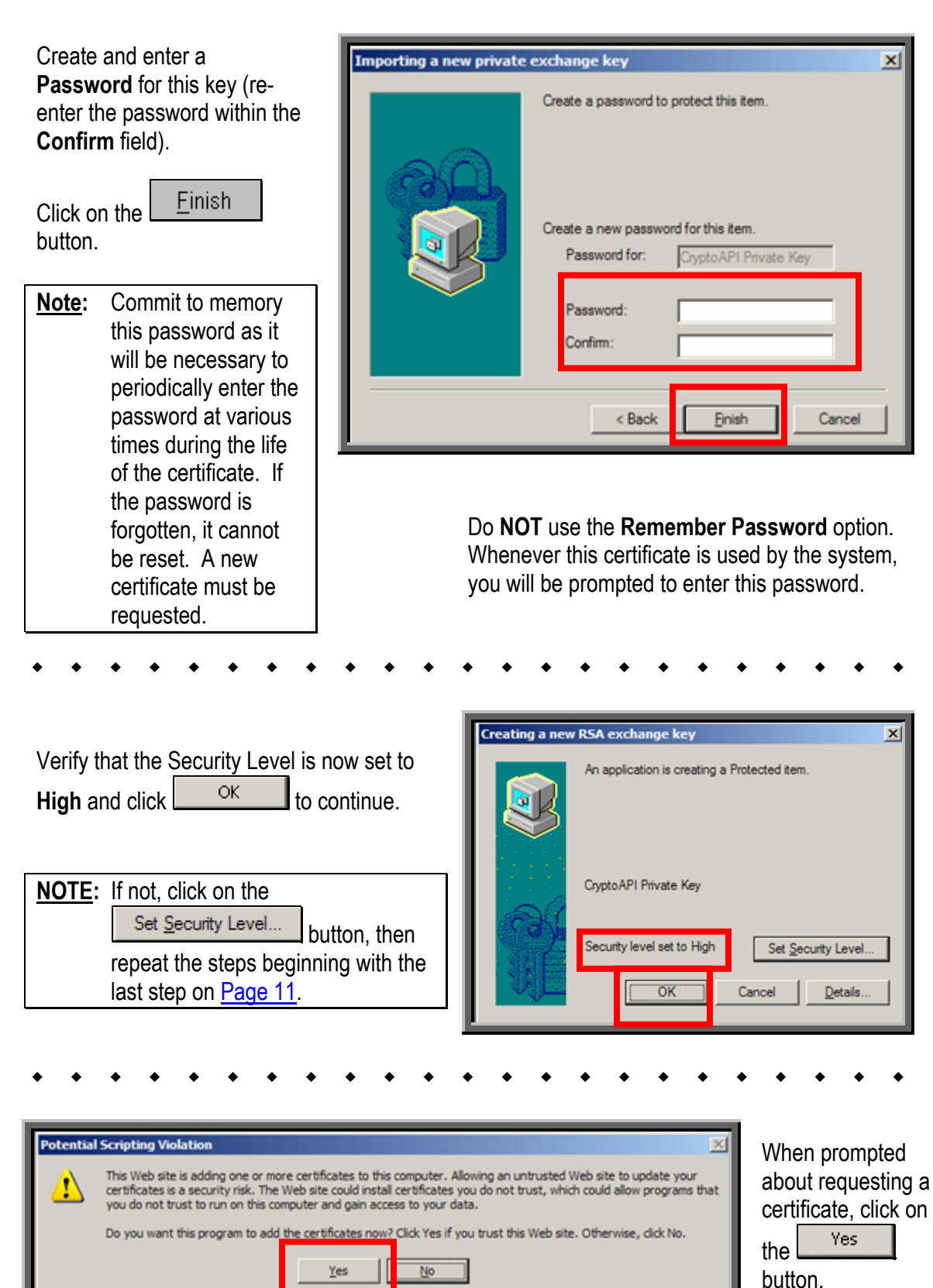

<span id="page-12-0"></span>If both certificates were successfully installed, a message displays stating your digital IDs are installed. If not, note the error code at the bottom of the Web page and attempt to enroll again. If you still experience problems enrolling, call the Customer Support Center for assistance.

**NOTE:** For additional guidance related to the digital ID, see the "**NRC's Remote Access System User Documentation**" Guide.

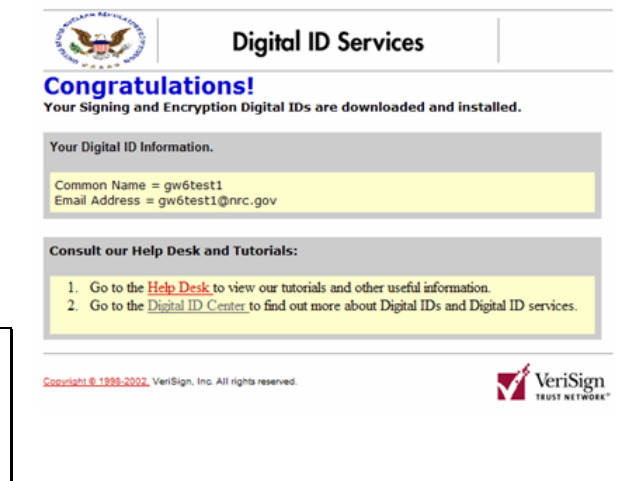

**Note:** To locate the detailed step-by-step instructions on exporting a certificate from one computer and importing a certificate to another computer, from the Electronic's Submittals webpage (http://www.nrc.gov/site-help/e-submittals.html), select th[e NRC's Digital IDs](http://www.nrc.gov/site-help/e-submittals/certificate/nrc-digital-ids-guide.pdf)  [Guide li](http://www.nrc.gov/site-help/e-submittals/certificate/nrc-digital-ids-guide.pdf)nk (located on the left hand side of the webpage).

#### **3. Participating in the NRC Hearing Process (For Adjudicatory Hearings Only)**

The process for participating in an NRC adjudicatory hearing generally begins with individuals or entities reviewing a Federal Register notice announcing the opportunity to petition to be involved as a party or interested governmental entity in a particular hearing regarding an NRC licensing or enforcement proceeding. Specific instructions will be provided within the Federal Register announcement on how to be a party to a hearing.

To review the Federal Register, first navigate to www.nrc.gov, which is the NRC's Website.

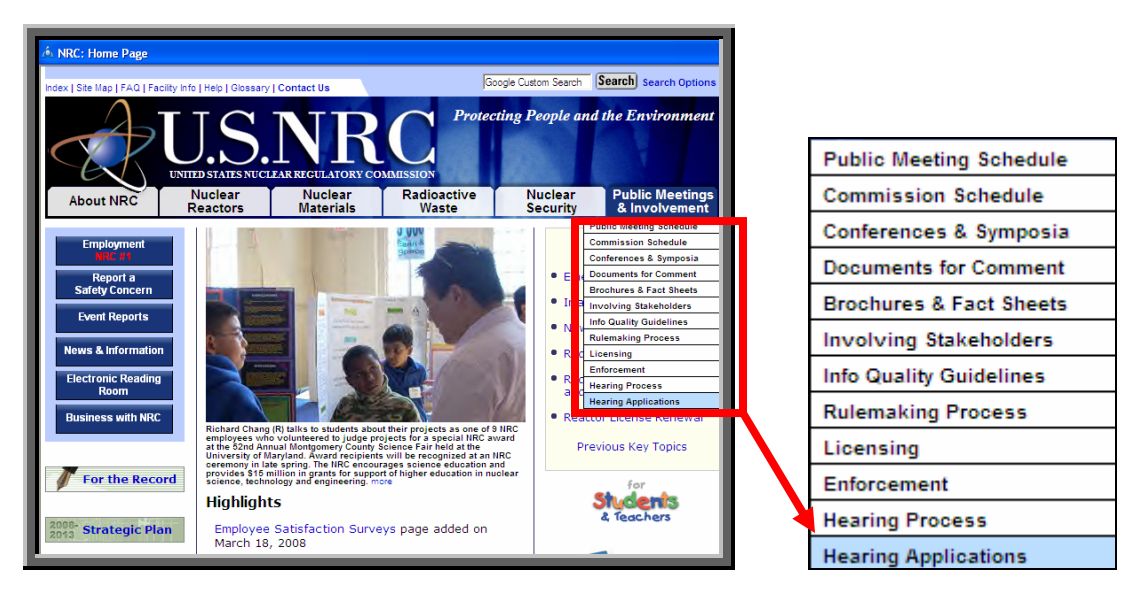

Place the cursor over the **Public Meetings & Involvement** button, located on the right hand side of the screen. A drop-down list of options will be presented. Scroll down and select **Hearing Applications**.

<span id="page-13-0"></span>The "Hearing Opportunities and License Applications" webpage (http://www.nrc.gov/aboutnrc/regulatory/adjudicatory/h earing-licenseapplications.html) will be displayed, which includes a list of Federal Register hearing opportunity notices for current major NRC licensing and enforcement proceedings.

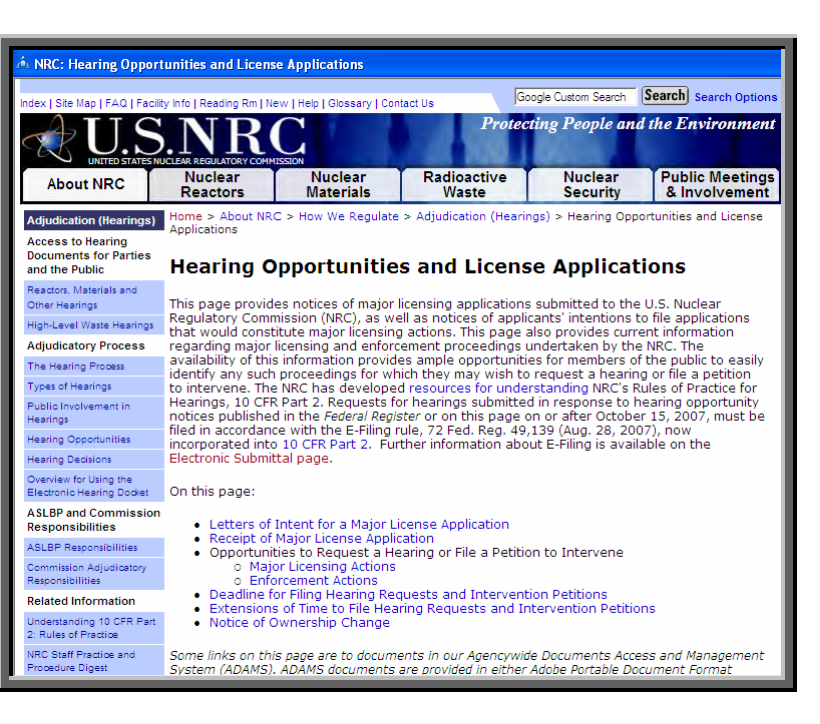

#### **4. Preparing Documents for Submission**

As stated in the NRC's guidance document for electronic submissions, electronic documents should be submitted in Portable Document Format (PDF). The document "Guidance for Electronic Submissions to the NRC" along with additional instructions on PDF settings, as well as PDF generation, can be found on the NRC's "Electronic Submittals" Web page (http://www.nrc.gov/sitehelp/e-submittals.html) under the heading "Submittal Instructions". Click on the "Reference Materials for Electronic Submissions" link.

The instructional information provided on this website is available in PDF documents and on video clips to assist users in preparing PDFs that comply with NRC guidelines.

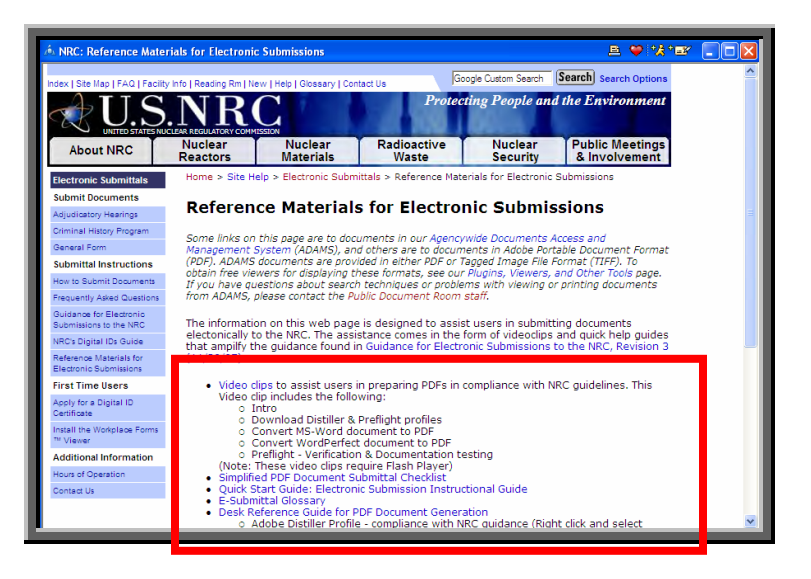

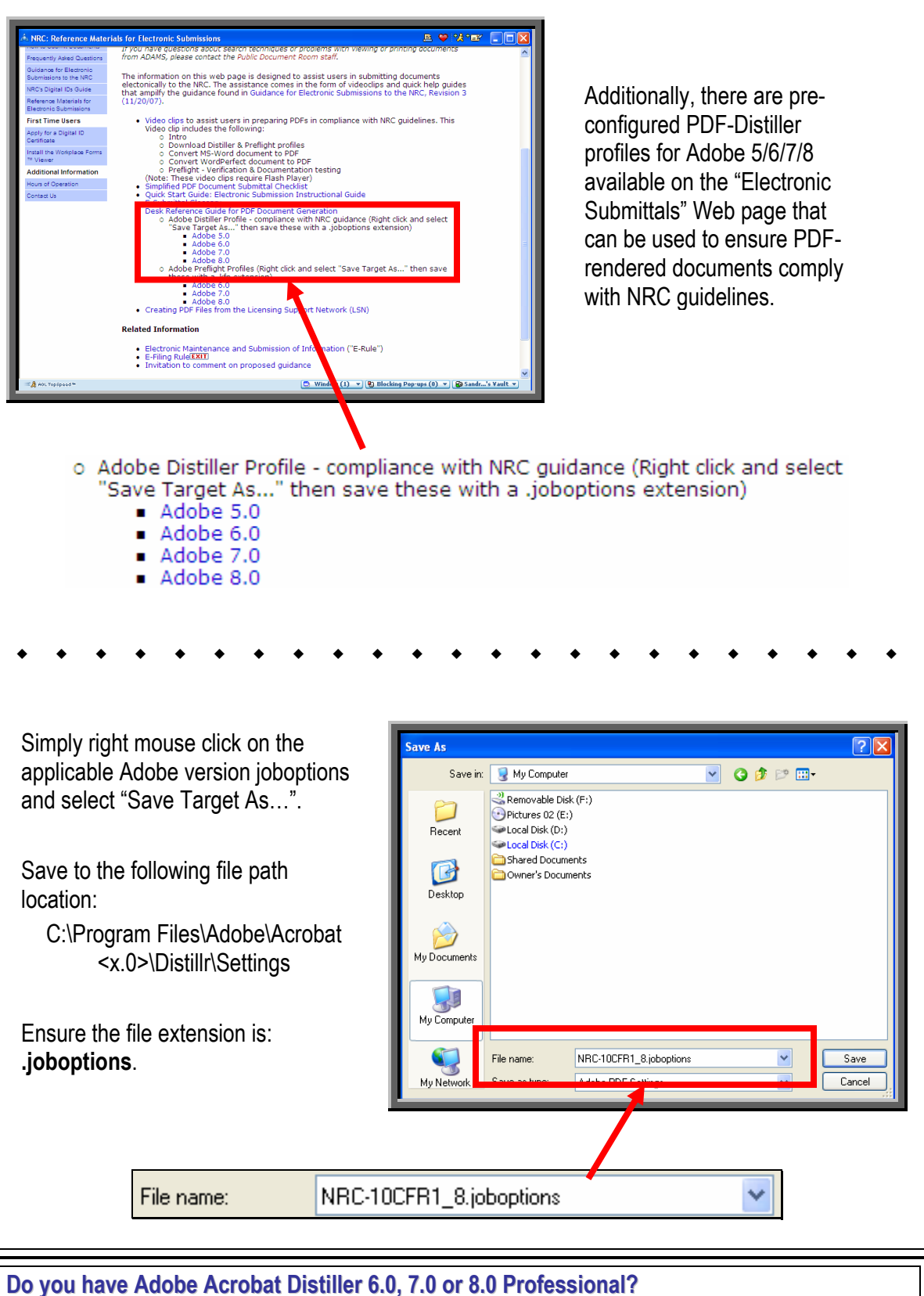

\_\_\_\_\_\_\_\_\_\_\_\_\_\_\_\_\_\_\_\_\_\_\_\_\_\_\_\_\_\_\_\_\_\_\_\_\_\_\_\_\_\_\_\_\_\_\_\_\_\_\_\_\_\_\_\_\_\_\_\_\_\_\_\_\_\_\_\_\_\_\_\_\_\_\_\_\_\_\_\_\_\_\_\_\_\_

**Yes** See **Section 4.1**, Adding a New Profile **No** See [Section 5,](#page-16-0) Submitting Documents to the NRC

#### <span id="page-15-0"></span>**4.1 For Adobe Acrobat Distiller 6.0, 7.0 & 8.0 Professional – Adding a New Profile**

To add a new profile, follow these instructions:

Launch Acrobat Distiller (either from **Start/Program/Acrobat Distiller 6.0/7.0/8.0** or select **Advanced/Acrobat Distiller** from Adobe Acrobat 6.0/7.0/8.0 Professional).

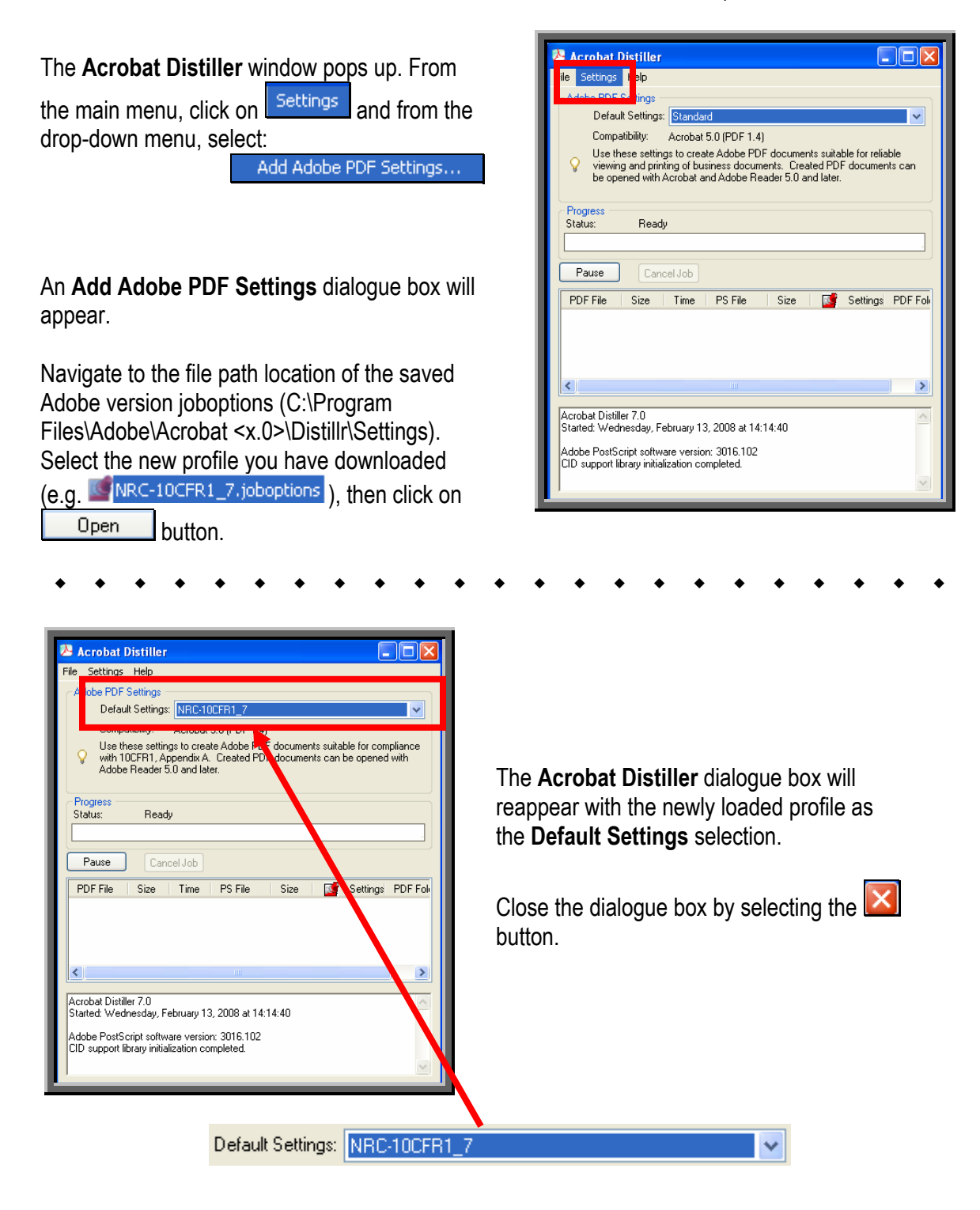

#### <span id="page-16-0"></span>**5. Submitting Documents to the NRC**

After successfully converting the document(s) to PDF using the NRC-approved settings (as discussed i[n Section 4\),](#page-13-0) to begin the submittal process, first navigate to www.nrc.gov, which is the NRC's Website.

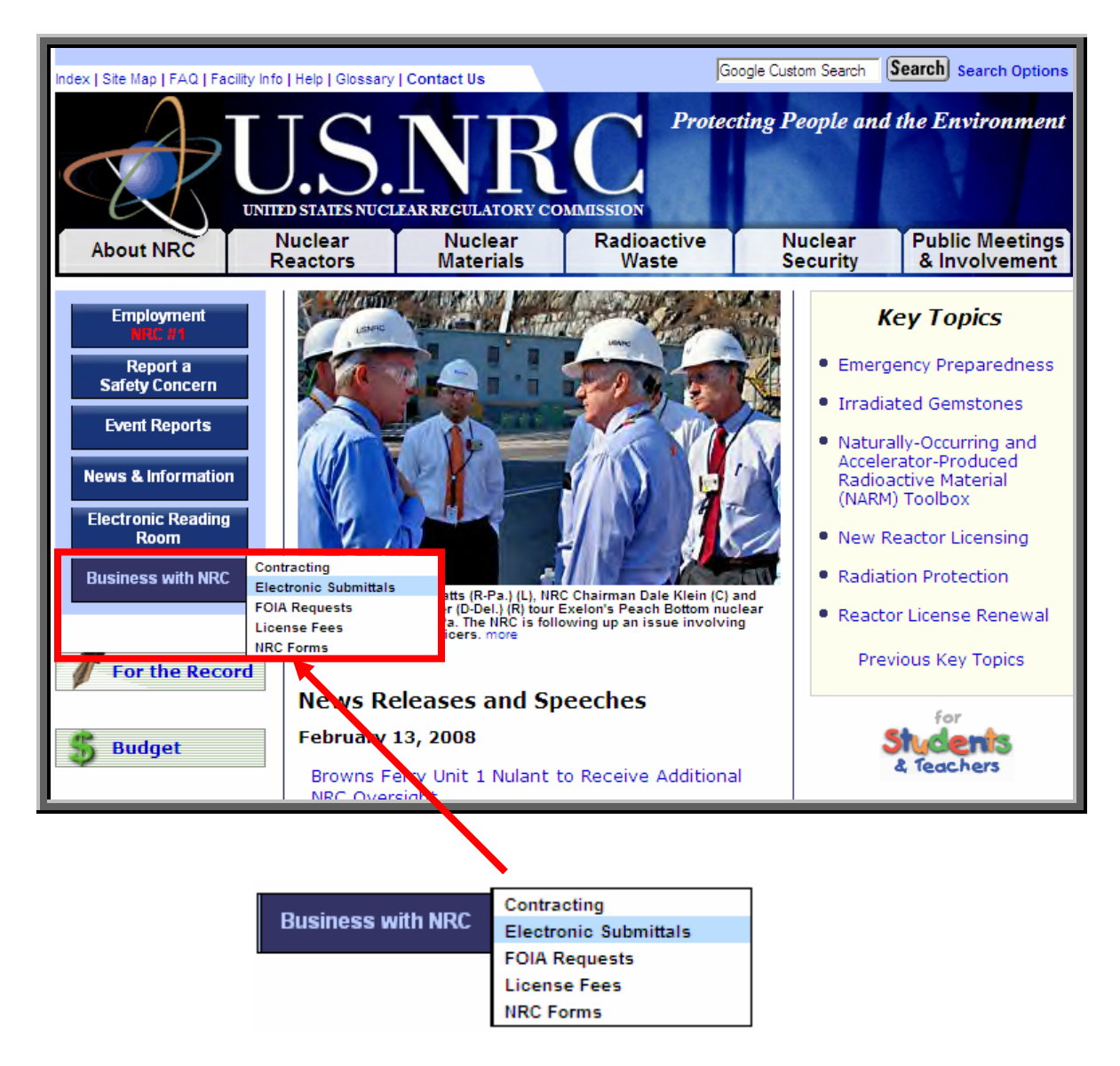

Place your mouse cursor over the **Business with NRC** button, located on the left hand side of the screen.

\_\_\_\_\_\_\_\_\_\_\_\_\_\_\_\_\_\_\_\_\_\_\_\_\_\_\_\_\_\_\_\_\_\_\_\_\_\_\_\_\_\_\_\_\_\_\_\_\_\_\_\_\_\_\_\_\_\_\_\_\_\_\_\_\_\_\_\_\_\_\_\_\_\_\_\_\_\_\_\_\_\_\_\_\_\_

A drop-down list of options will be presented. Scroll over and select **Electronic Submittals**.

The "Electronic Submittals" page will be displayed. Under the heading **Submit Documents** are links that lead to webpages where Adjudicatory and Non-Adjudicatory documents can be submitted:

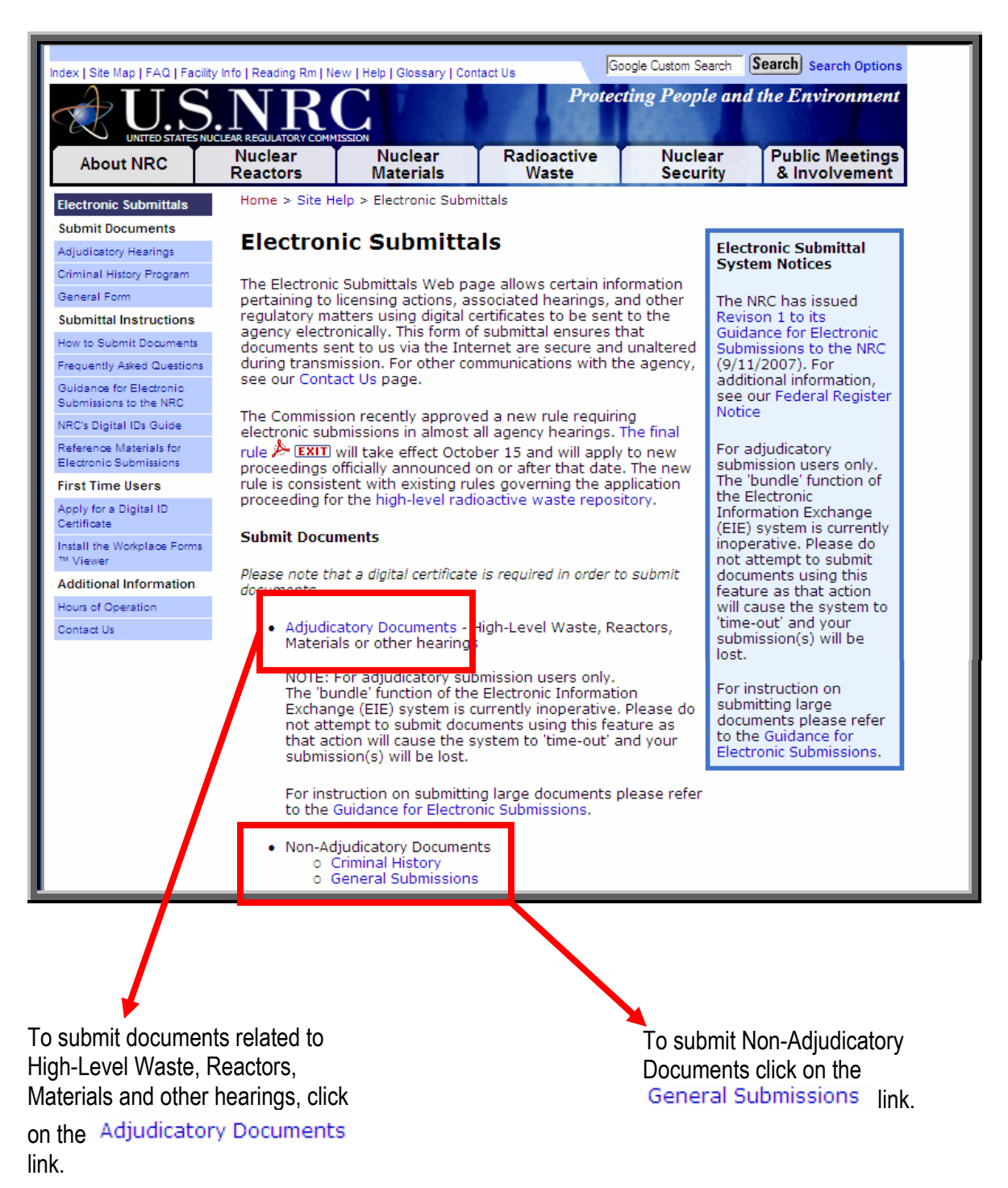

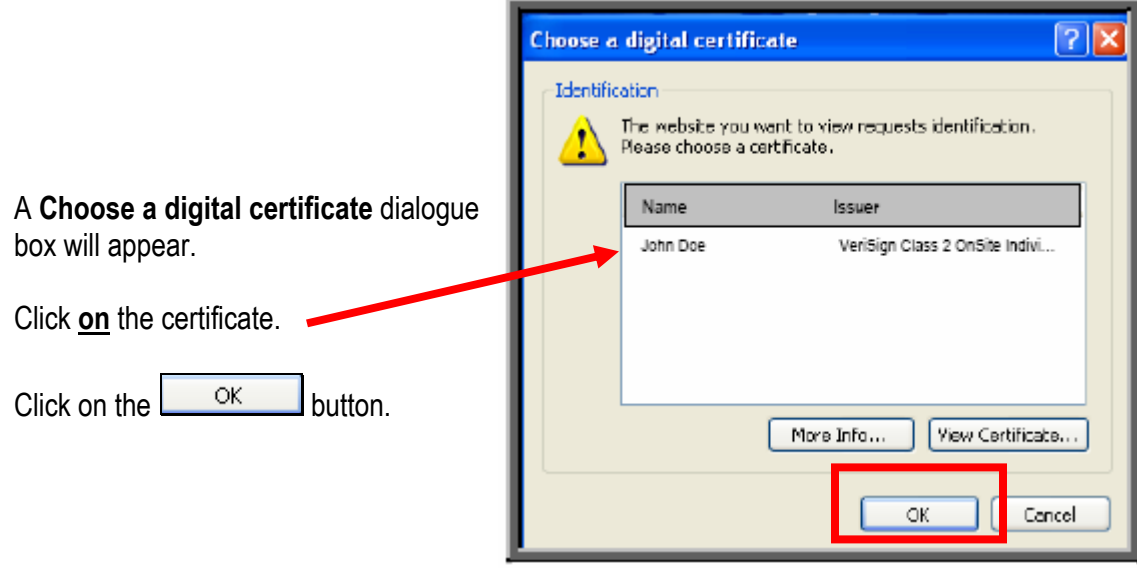

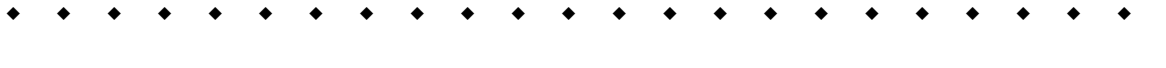

\_\_\_\_\_\_\_\_\_\_\_\_\_\_\_\_\_\_\_\_\_\_\_\_\_\_\_\_\_\_\_\_\_\_\_\_\_\_\_\_\_\_\_\_\_\_\_\_\_\_\_\_\_\_\_\_\_\_\_\_\_\_\_\_\_\_\_\_\_\_\_\_\_\_\_\_\_\_\_\_\_\_\_\_\_\_

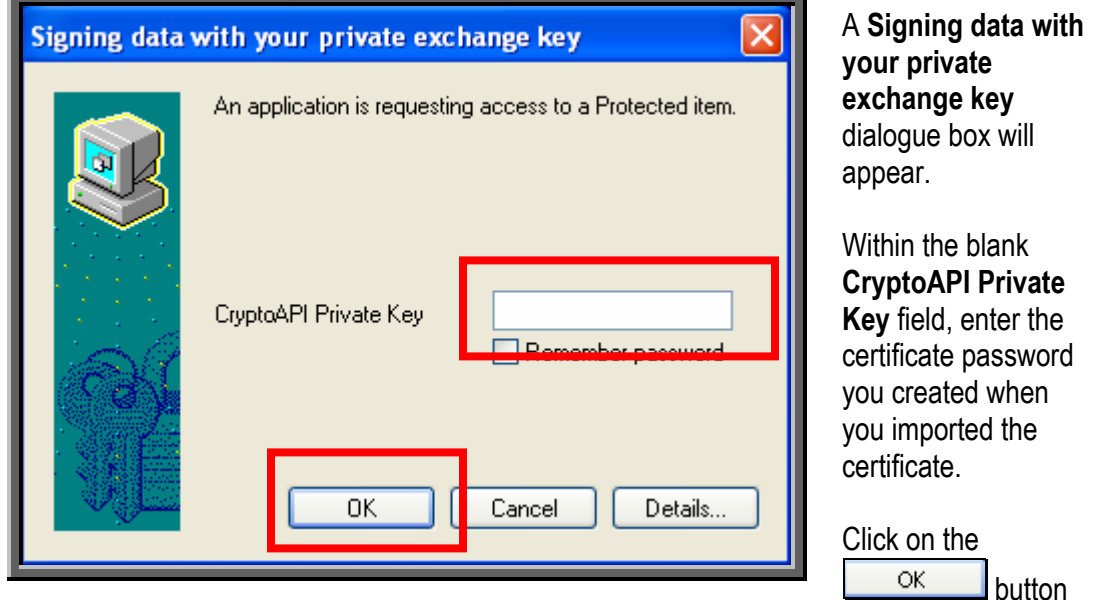

button

<span id="page-19-0"></span>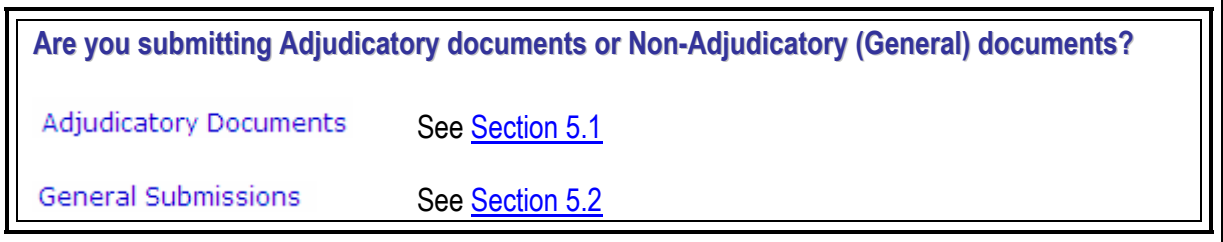

#### **5.1 Adjudicatory Submittals**

The "Docket/Hearing Description Selection" screen will be displayed:

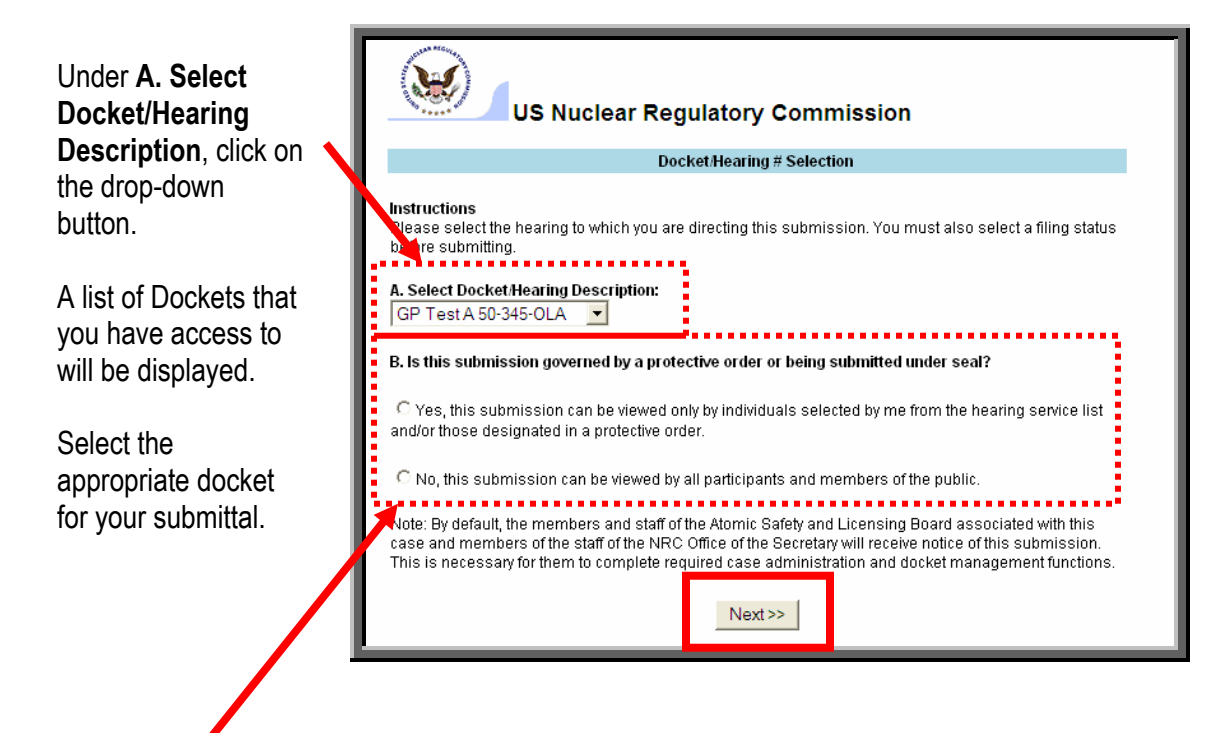

Under **B. Is this submission governed by a protective order or being submitted under seal?**:

- If the submittal is non-public, meaning there are restrictions as to who can view the documents because it is being submitted pursuant to a protective order or in camera, click on the radio button for **Yes, this submission can be viewed only by individuals selected by me from the hearing service list and/or those designated in a protective order**.
- If the submittal is public, meaning there are no restrictions as to who can view the document, click on the radio button for **No, this submission can be viewed by all participants and members of the public**.

After making these selections, click on the **Rext >>** button.

**Note:** The instructions on this page are for non-public (i.e., protective order file (POF)) submittals only. If you have a public submittal, continue with the instructions on the next page.

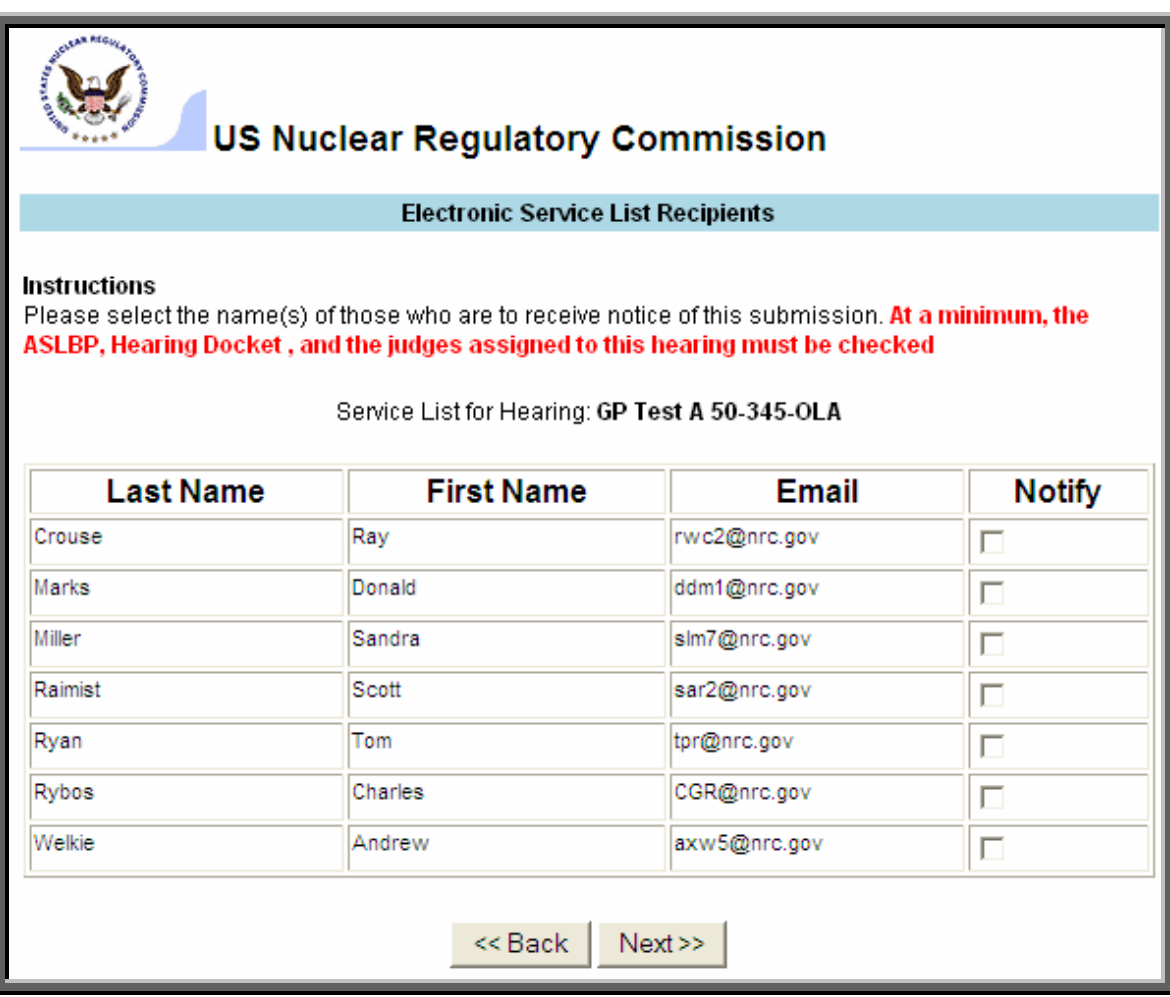

#### **For non-public (POF) submittals only:**

The "Electronic Service List Recipients" screen will be displayed.

Select ( $\boxtimes$ ) (within the **Notify** column, located on the far right portion of the screen) only those individuals who are to receive an e-mail notification of this new submittal. This allows you to control who actually receives this non-public information.

After selecting all appropriate individuals, scroll to the bottom of the screen and click on the  $Next$ button.

The Submittal Form will be displayed. All required fields that must be populated to submit documents to the NRC successfully are annotated with a red asterisk (**\***).

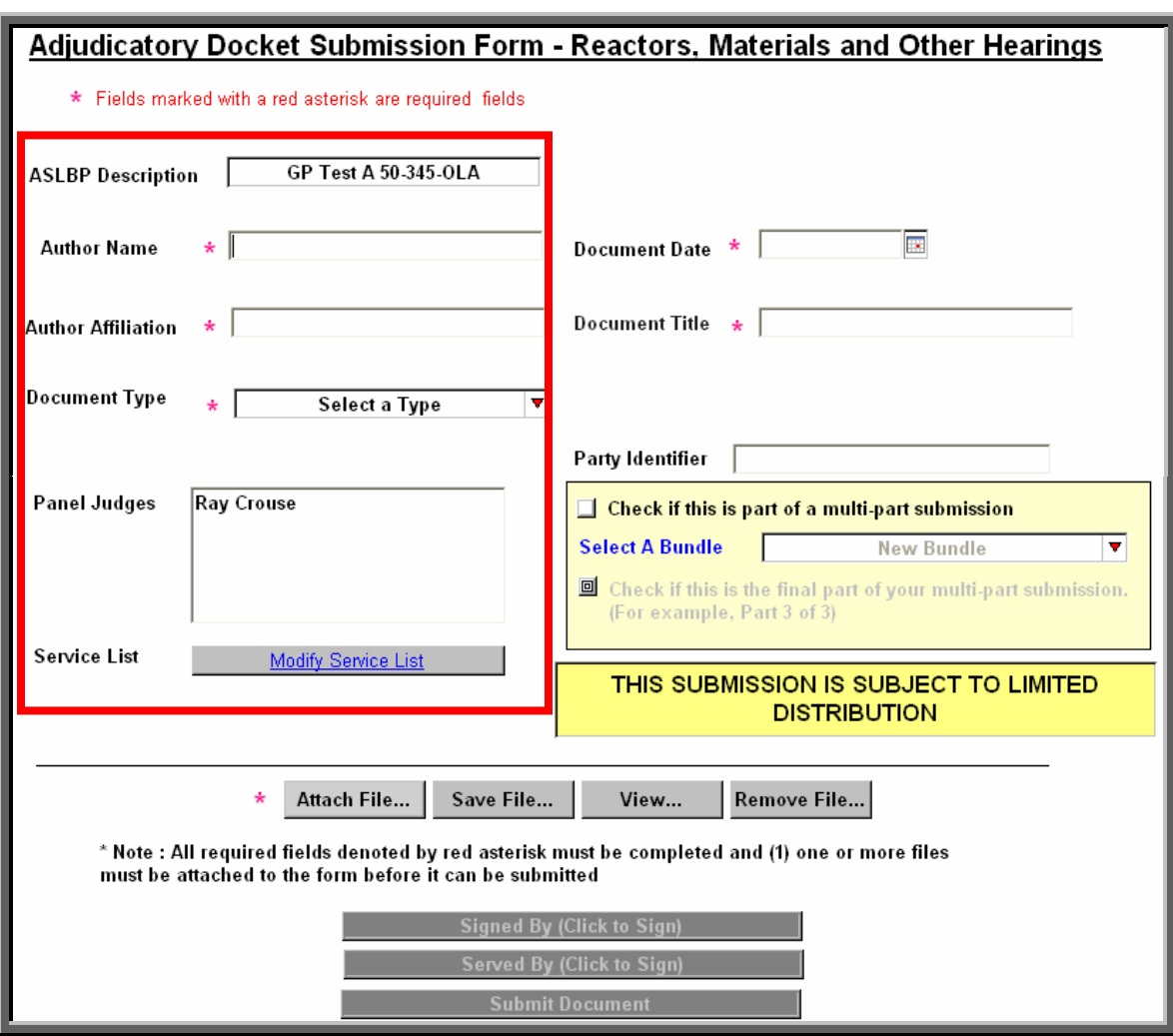

- The **ASLBP Description** field will auto-populate with the docket selected from the Docket/Hearing Description Selection screen.
- Enter the **Author's Name** for the document(s) to be submitted and the **Author's Affiliation**, which would be the organization the author is representing.
- The next selection to be made is the **Document Type**. The document type would describe what the document is, such as a transcript or a pleading. Be aware that if you are submitting numerous documents, they must all be of the same document type.
- The **Panel Judges** field will auto-populate with the individuals associated with the Docket selected, therefore, no action is required for this field.
- The button below the Panel Judges field will read Modify Service List Fig. 16. If this is to be a non-public (POF) submittal. If this is to be a public submittal, the button will read:

**View Service List Each time a submittal is made to the NRC from the** "Electronic Submittals" webpage, by virtue of being on the service list and selected to receive the submittal, individuals associated with a particular docket will receive an e-mail message informing them of the submittal and allowing them to view the files (see Section 6).

#### **For public submittals only**:

For a public filing, there is no action required relative to this service list. However, if you would like to review the list, simply click on the  $\frac{\text{View Service List}}{\text{Given}}$  button.

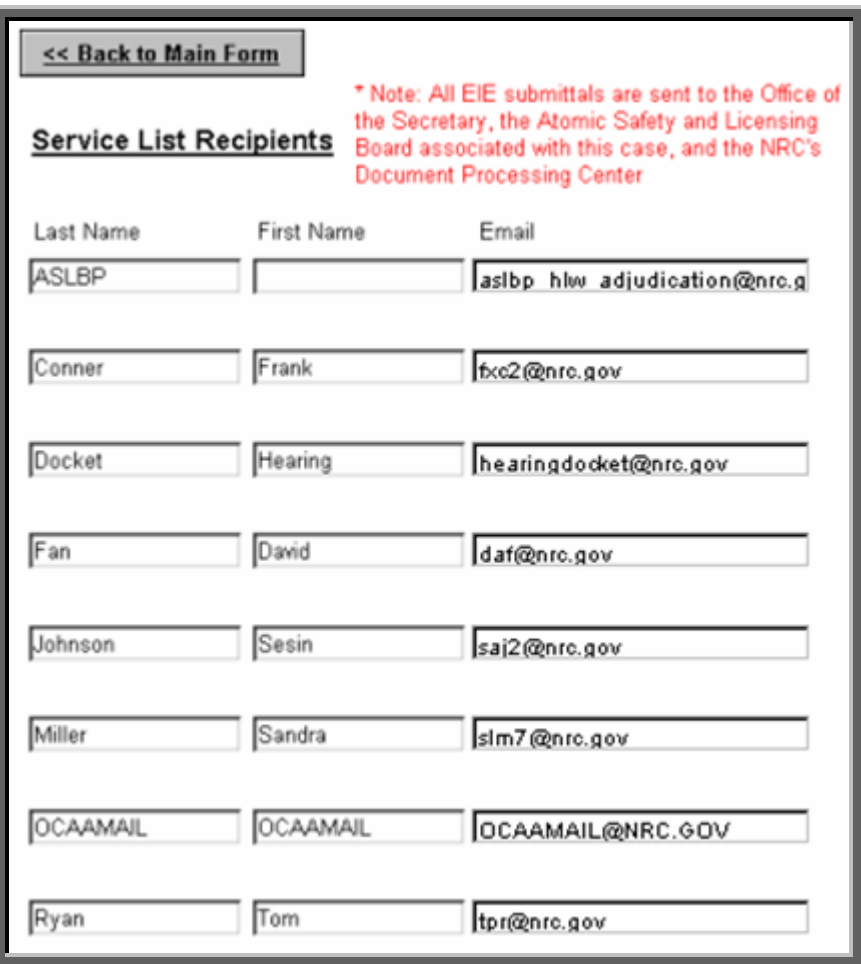

\_\_\_\_\_\_\_\_\_\_\_\_\_\_\_\_\_\_\_\_\_\_\_\_\_\_\_\_\_\_\_\_\_\_\_\_\_\_\_\_\_\_\_\_\_\_\_\_\_\_\_\_\_\_\_\_\_\_\_\_\_\_\_\_\_\_\_\_\_\_\_\_\_\_\_\_\_\_\_\_\_\_\_\_\_\_

When the review of the service list is complete, click on the  $\frac{\leq}{}$  **Back to Main Form** button located at the upper left portion of the screen.

#### **For non-public (POF) submittals only**:

You may view and update the recipients' list by clicking on the

Modify Service List button and then by clicking within the boxes on the far right portion of the screen to select ( $\boxtimes$ ) or deselect ( $\Box$ ) an individual's name.

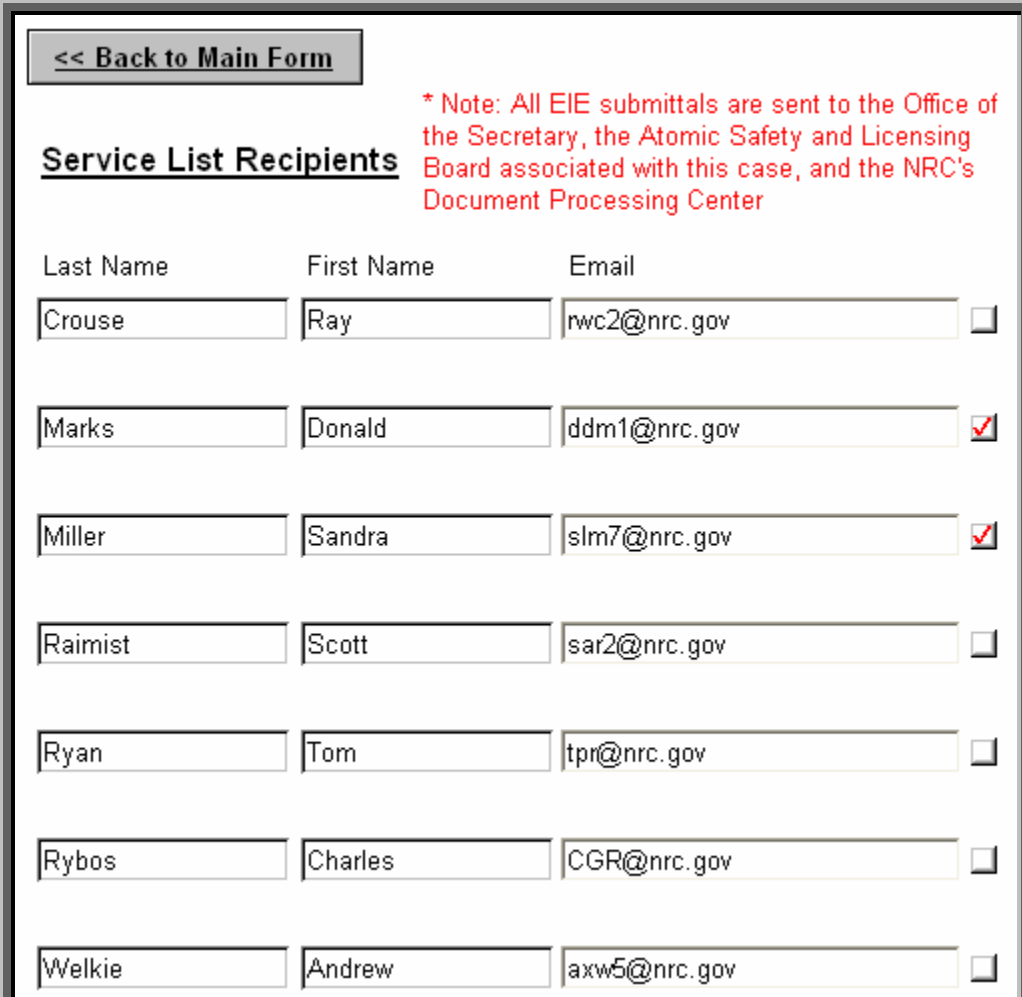

When the review and/or updating of the service list is complete, click on the

<< Back to Main Form

button located at the upper left portion of the screen.

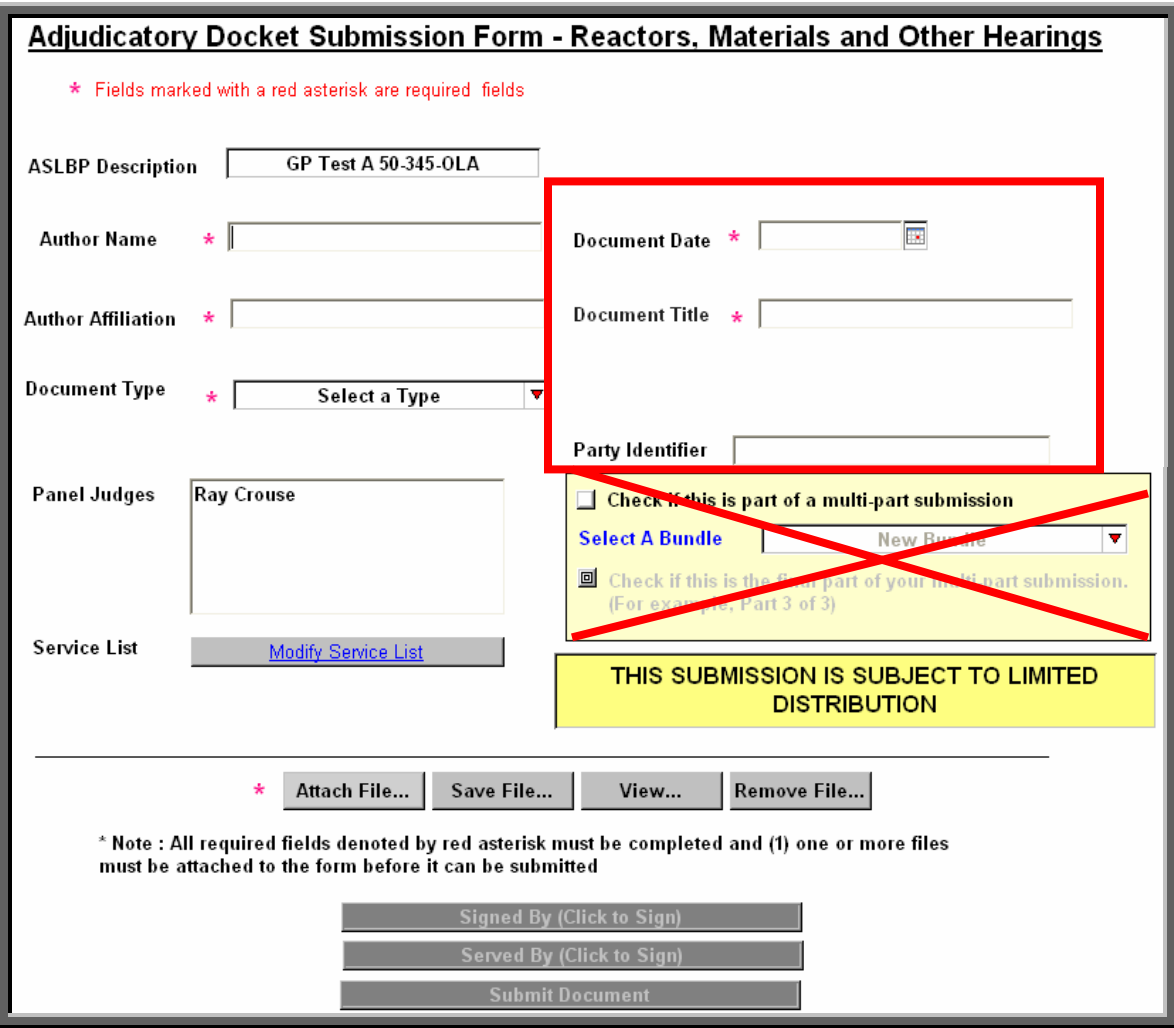

Next select the **Document Date**, which is within the box highlighted in red above. Simply click on

the calendar button  $(\Box)$  to the right of the Document Date field. A calendar will be presented. Single-click on the applicable date that you are filing the submission to populate the field.

The **Document Title**, which also is within the box highlighted in red above, will need to be populated as well.

Each party has an assigned three-letter code and although it is not required, this code should be entered within the **Party Identifier** field.

**Note:** The Adjudicatory Submittals currently cannot support a bundle submission to denote the filing of individual segments of a pleading or other submission that, exceed 50 megabytes (MB) in size. Bundle submissions should be available for adjudicatory filings in Fall, 2008.

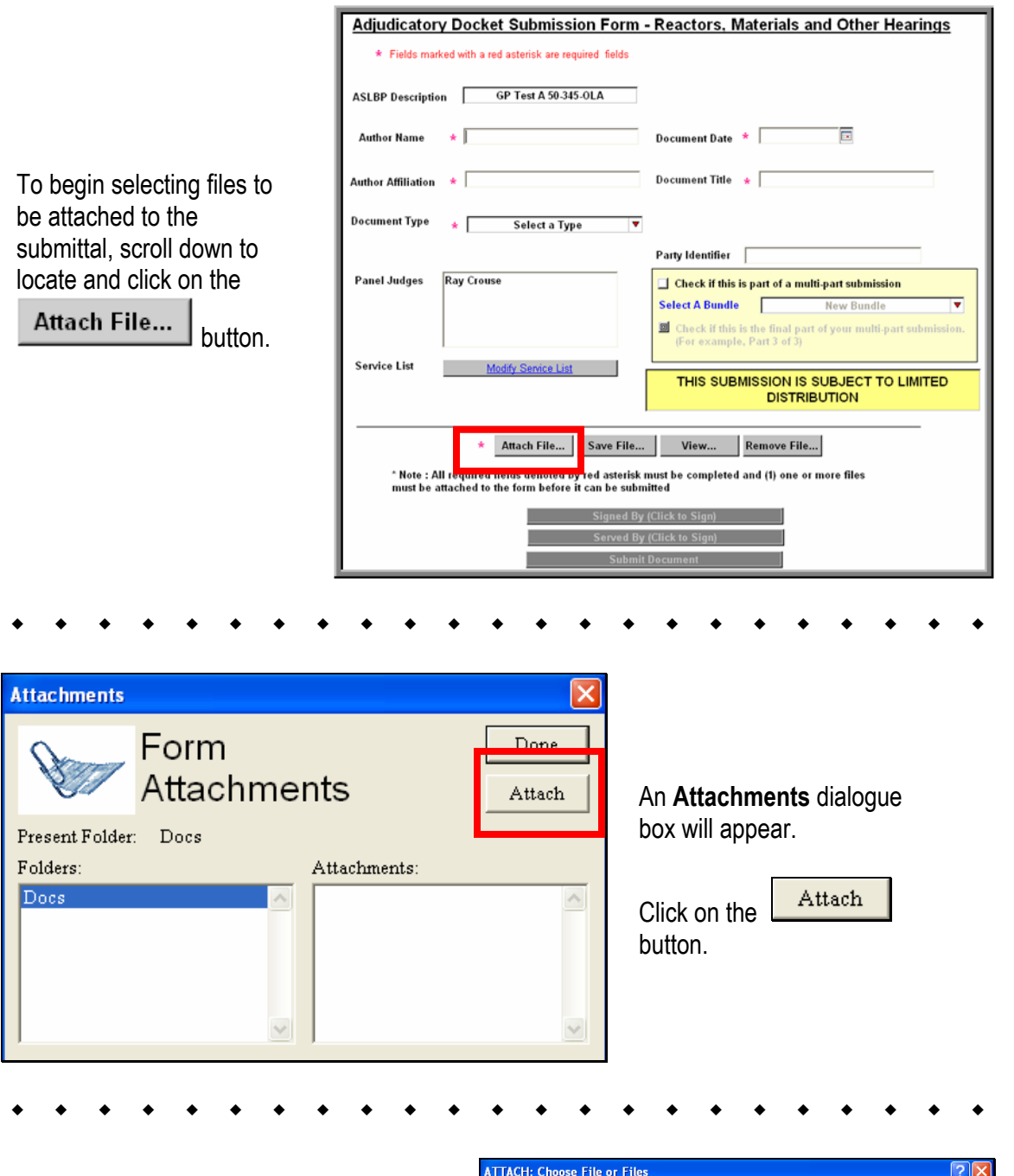

An **ATTACH: Choose File or Files** dialogue box will appear.

Navigate to the file path location of the document to be attached. After locating the document, click **on** the document 's file name.

Then click on the  $\Box$   $\Box$  button.

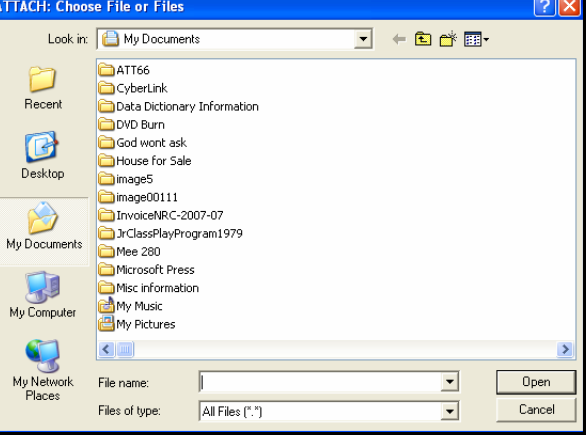

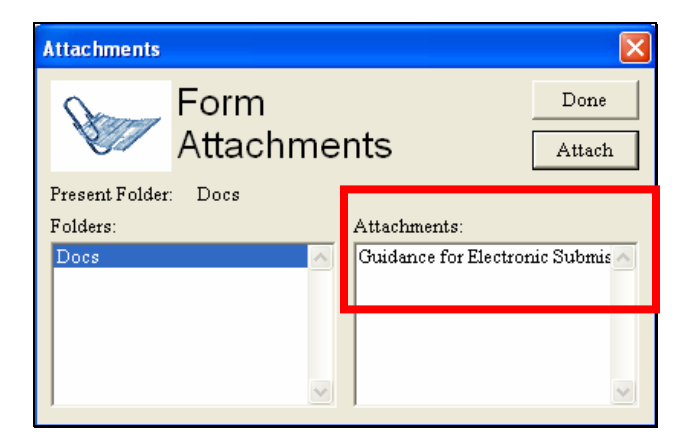

The file name for the document selected will appear within the **Attachments** section (located on the right side of the Attachments dialogue box).

**Note:** If you are attaching more than one document to the submittal, you would again click on the Attach button to navigate to the next document. You would repeat the steps of attaching documents until all documents have been attached for this submission. Be aware of agency guidance that, with the exception of prefiled testimony and evidentiary materials. all pleadings and other filings should be submitted as a single file and that the size limitation for the entire submittal package is 50 MB.

After attaching all required documents for the submission, click on the **button** button. You will then return to the Docket/Hearing Description Selection screen.

**Note:** Be aware that if the wrong file was attached, you may remove this by clicking on the **Remove File...** button.

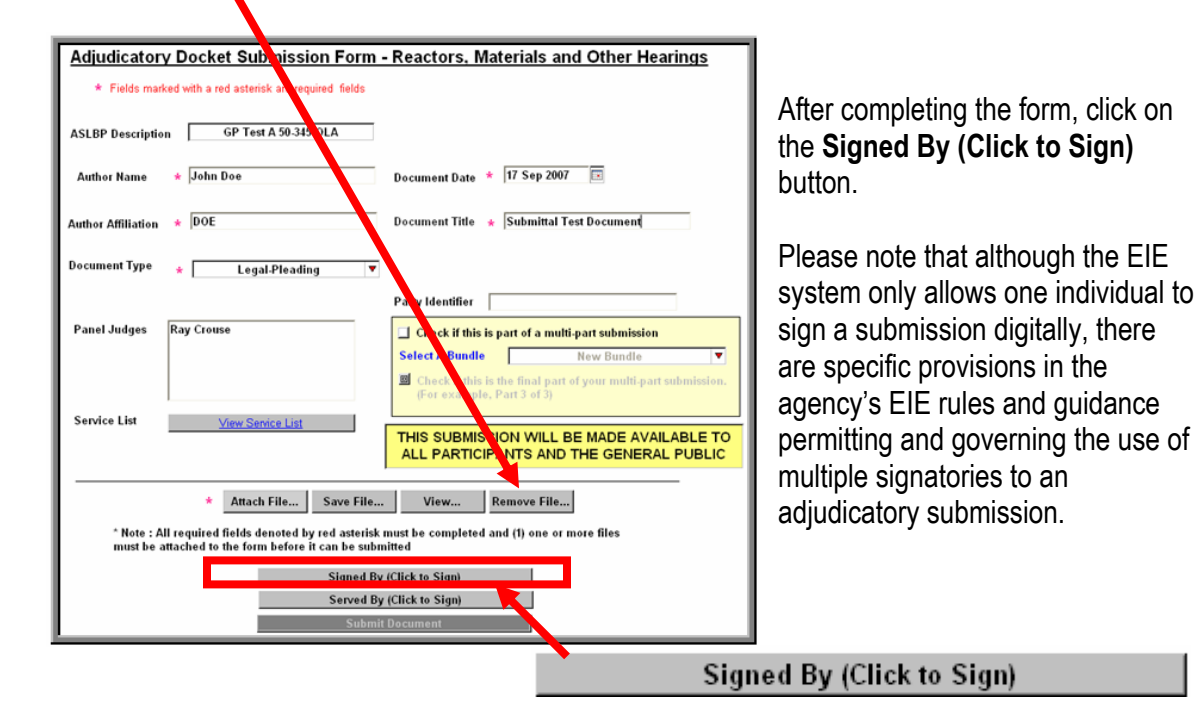

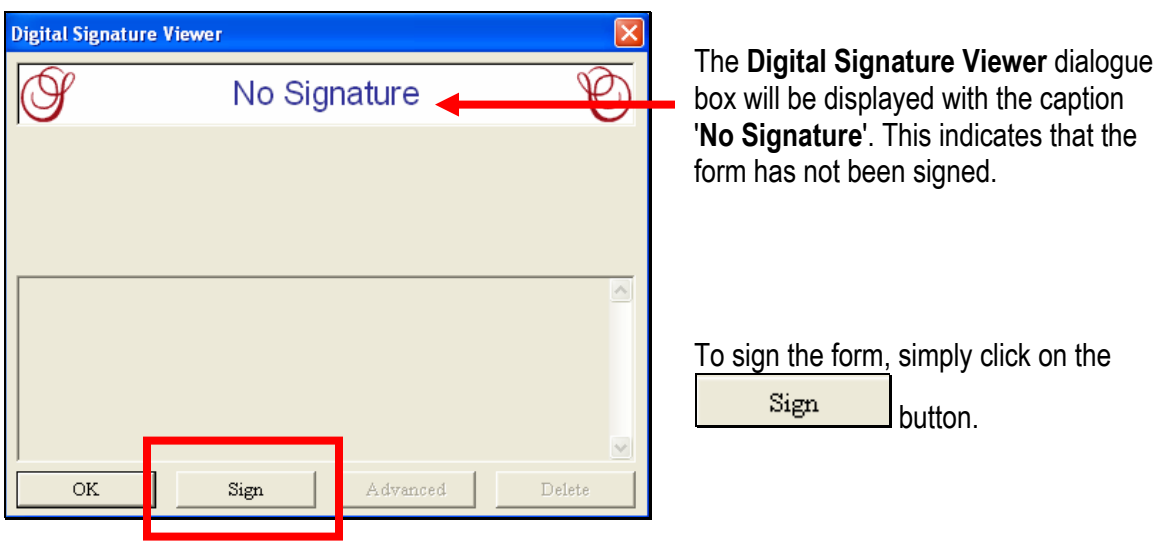

If you receive a **Select Your Signature Identify** dialogue box then, click **on** the applicable digital ID certificate (multiple certificates may be listed).

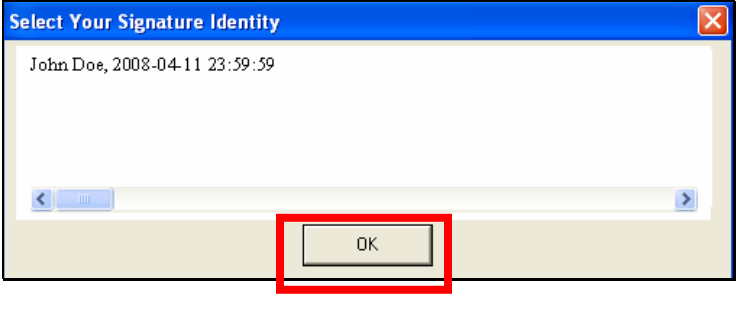

 $\mathsf{OK}^-$ Click on the U

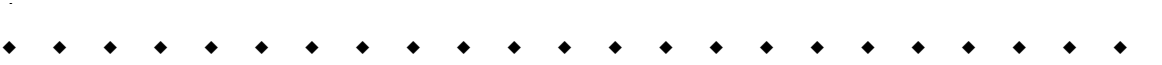

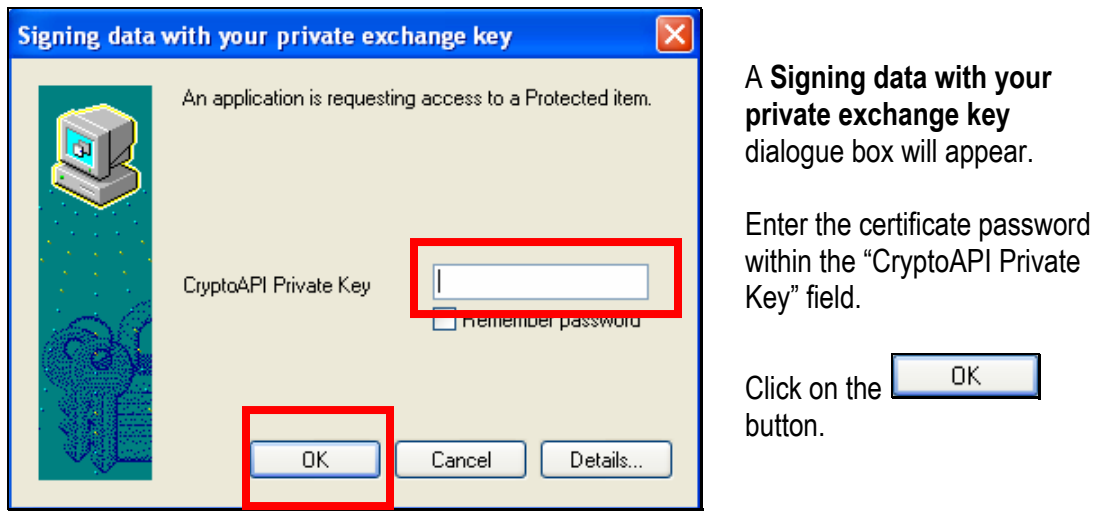

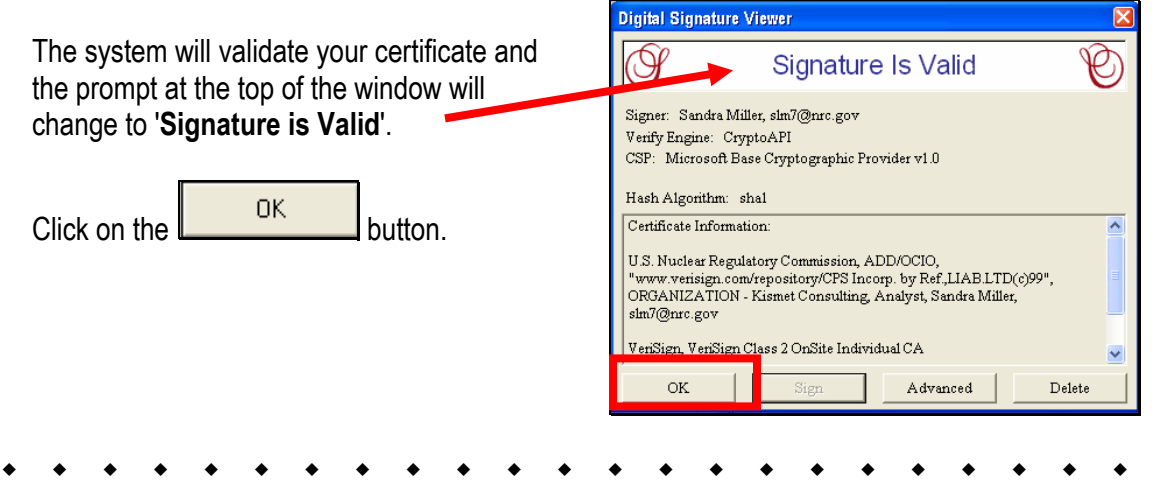

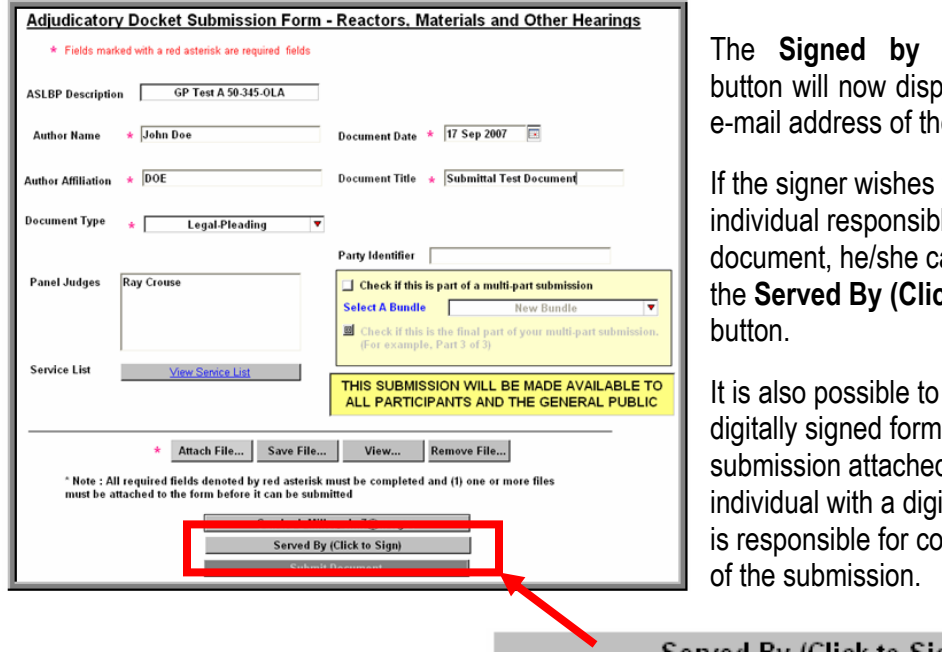

(Click to Sign) blay the name and le signer.

to also be the le for serving the an now click on ck to Sign)

e-mail the with the d to another ital certificate who mpleting service

Served By (Click to Sign)

As was the case in digitally signing the submission, the Digital Signature Viewer will display the caption '**No Signature**'. This indicates that the form has not been signed.

To sign the form, simply click on the

Sign button.

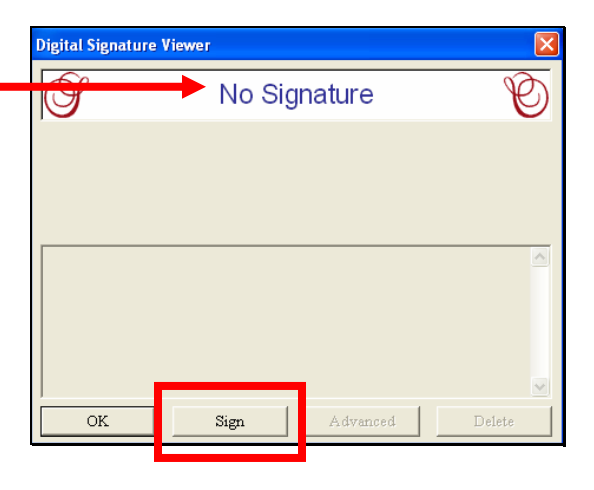

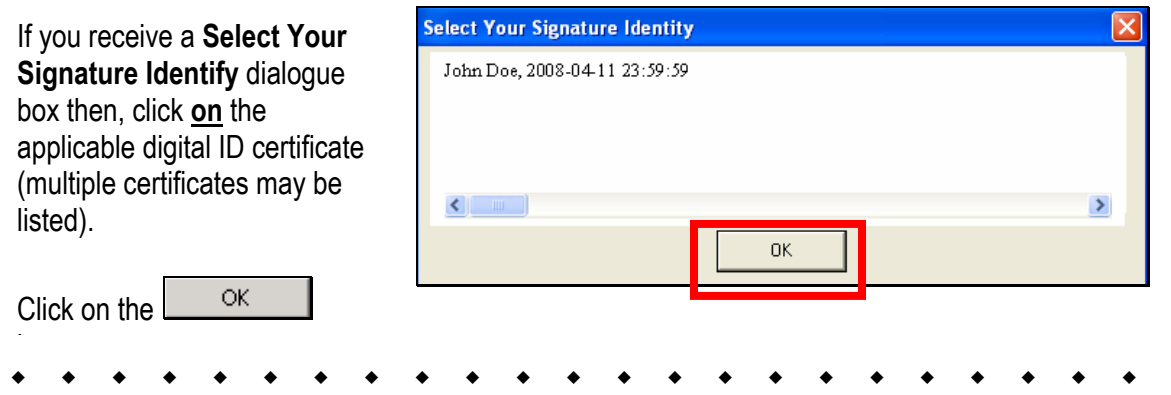

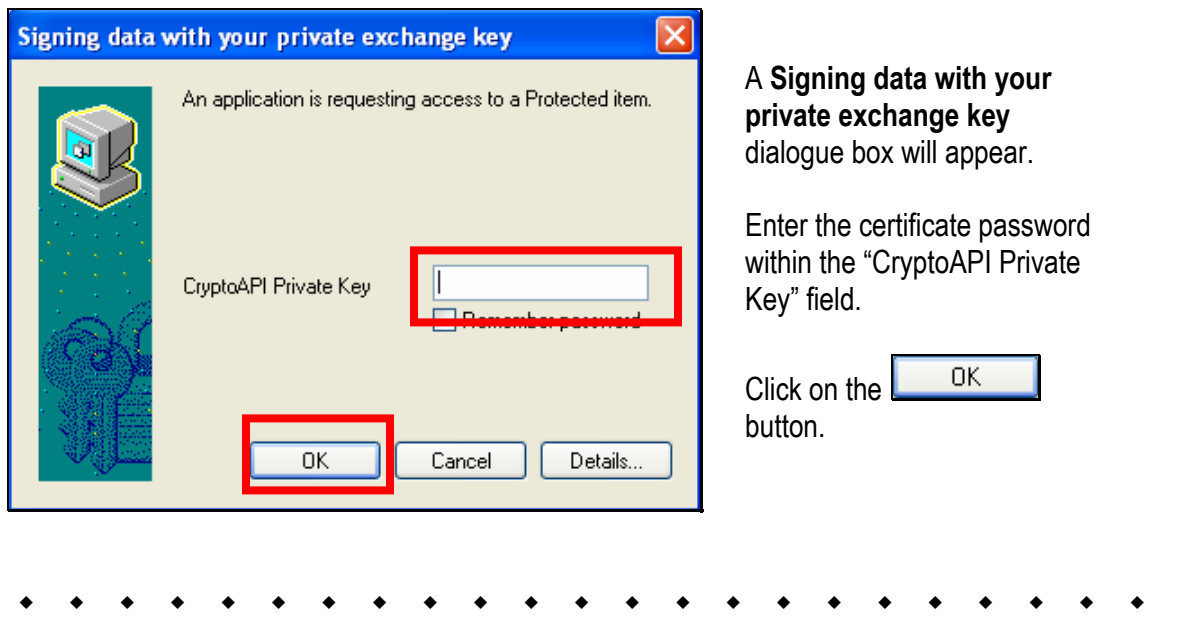

The system will validate your certificate and the prompt at the top of the window will change to '**Signature is Valid**'.

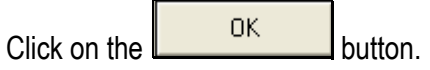

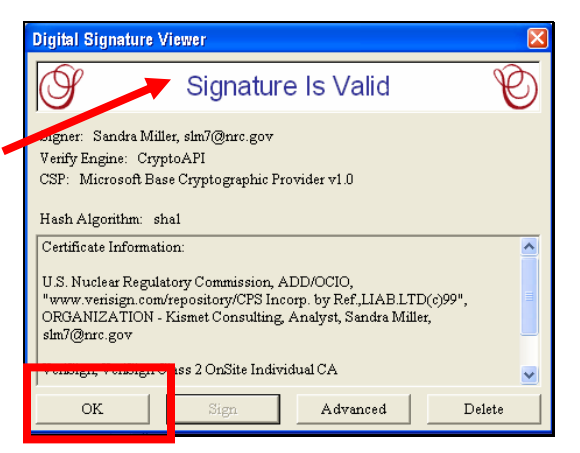

<span id="page-30-0"></span>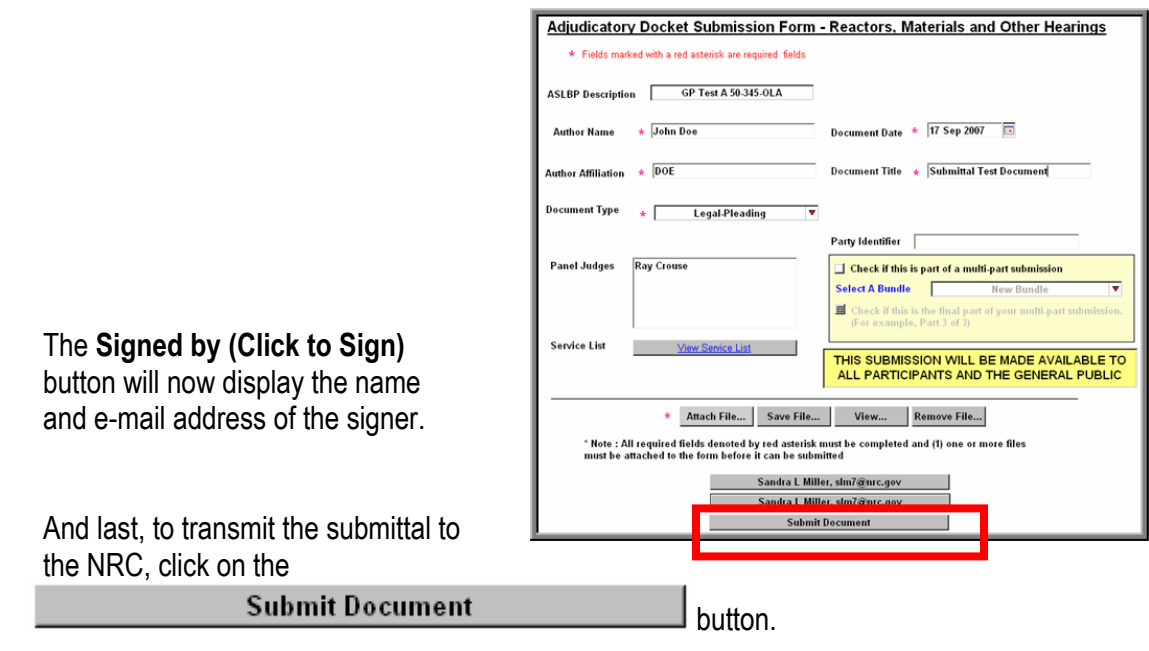

**Note:** Submissions made using the Adjudicatory Hearing form are served immediately via e-mail notification to the hearing participants (see **Section 6**).

This completes the steps that must be taken to submit an Adjudicatory document to the NRC successfully. Thereafter, the submitter will receive an e-mail acknowledging EIE system receipt of his/her submission.

#### 5.1.1 Removing Documents from a "Completed" Adjudicatory Hearing Submission

If, after completing the submittal process, it is determined that the wrong file was attached to the submission in error, it cannot be retracted through the electronic submittal system. You must contact NRC personnel directly to request that your submission be deleted.

To request removal of an Adjudicatory Hearing submission, contact: hearingdocket@nrc.gov.

#### **5.2 Non-Adjudicatory (General) Submittals**

The General Submittal Form will be displayed. All required fields, which must be populated in order to successfully submit documents to the NRC, are annotated with a red asterisk (**\***).

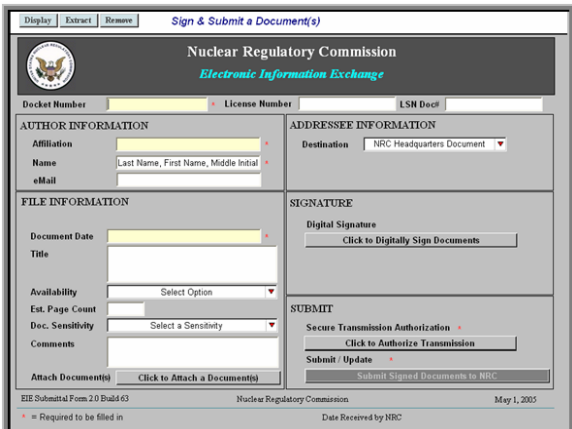

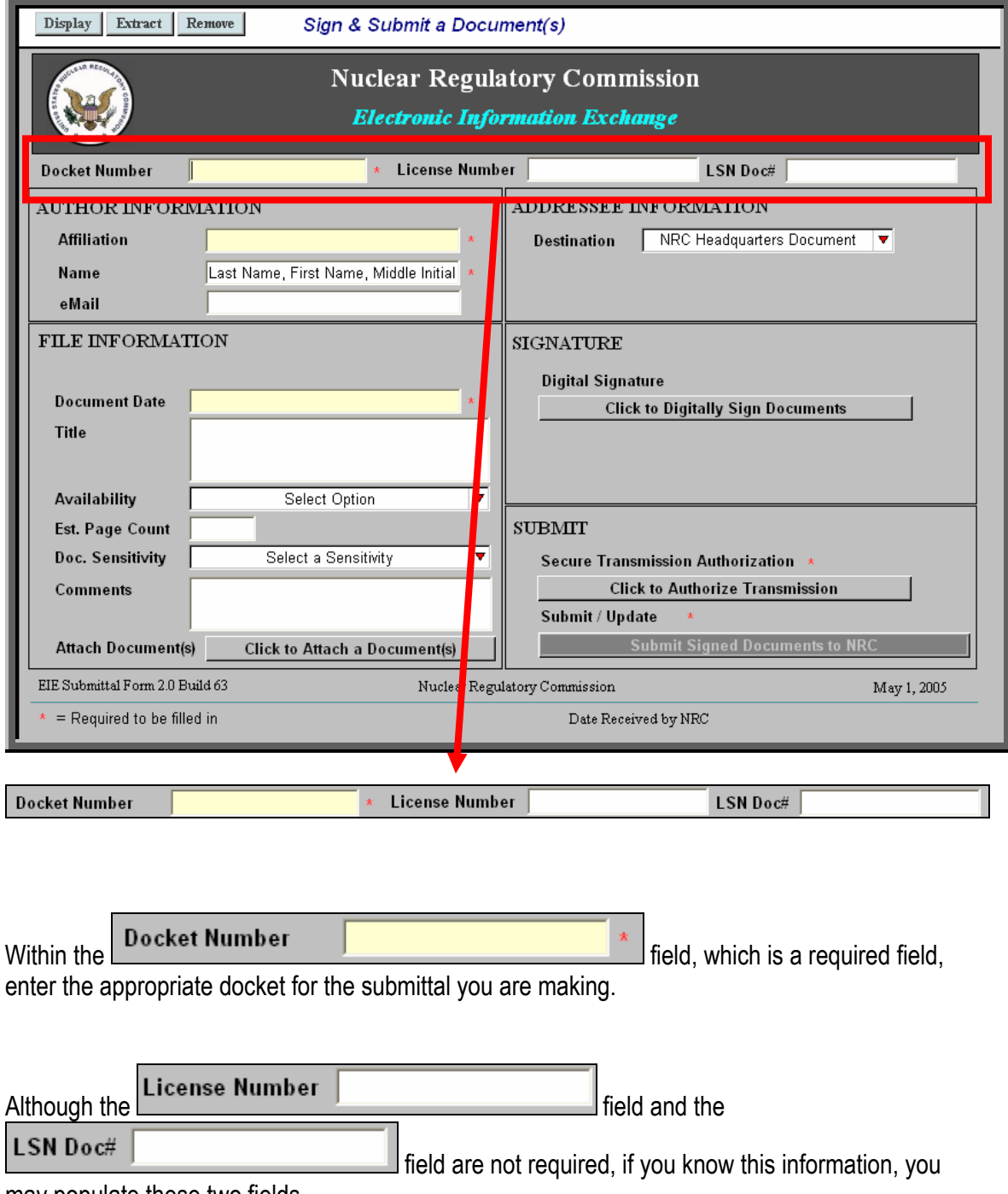

may populate these two fields.

<span id="page-32-0"></span>There are five sections within the submittal form, which must be populated:

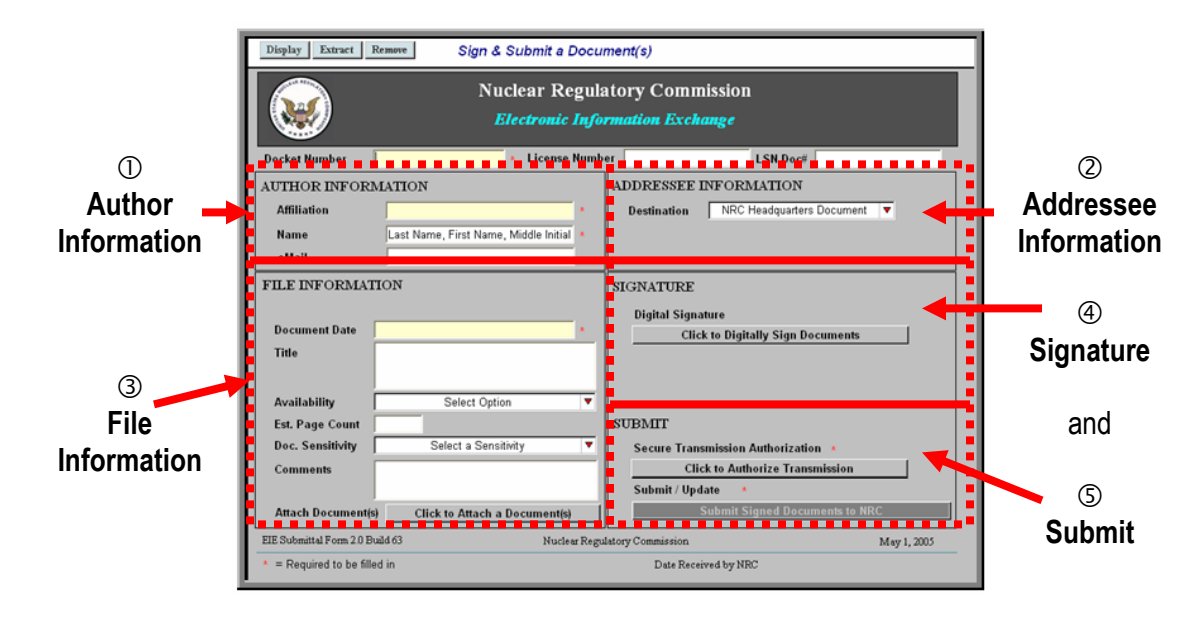

#### 5.2.1 Author Information

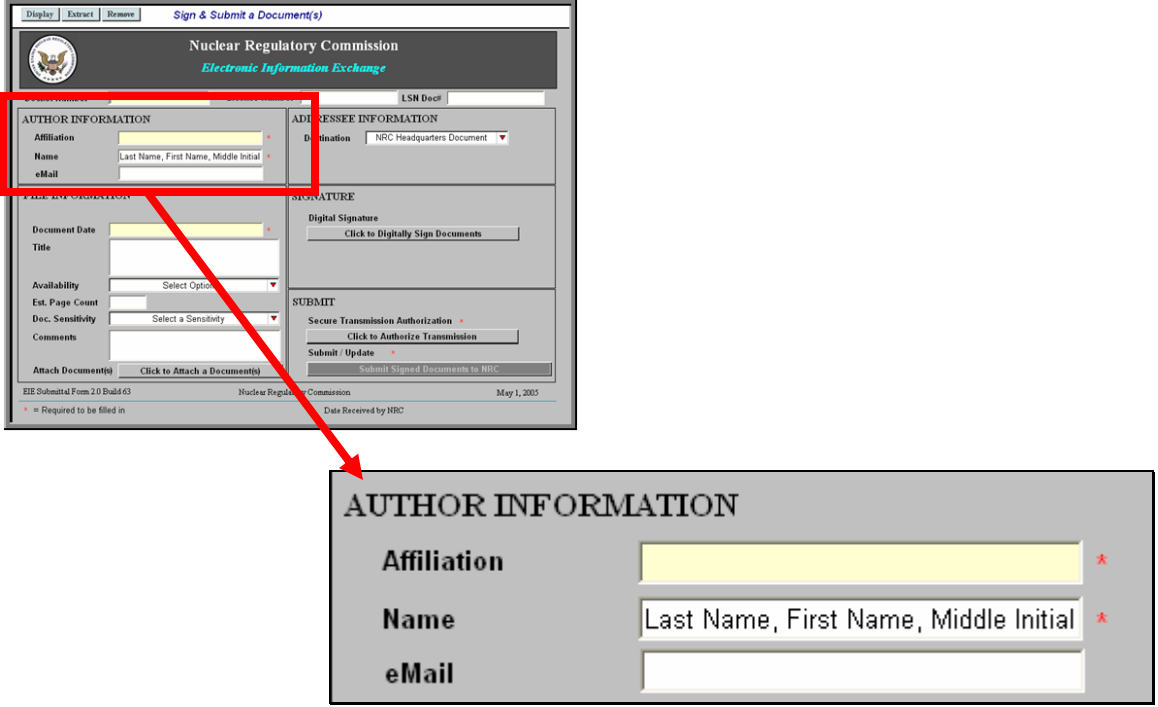

The first section to be populated is the **Author Information** section. Be aware that the **Affiliation**  field and the **Name** field are required fields, while the **e-mail** field is not a required field.

- Within the **Affiliation** field, enter the organization the author is representing.
- Within the **Name** field, enter the author's last name, followed by the author's first name and then middle initial.
- Populate the **e-mail** field with the author's e-mail address. It is encouraged to populate this field to aid the NRC staff in contacting the author with any questions regarding the submittal.

#### <span id="page-33-0"></span>5.2.2 Addressee Information

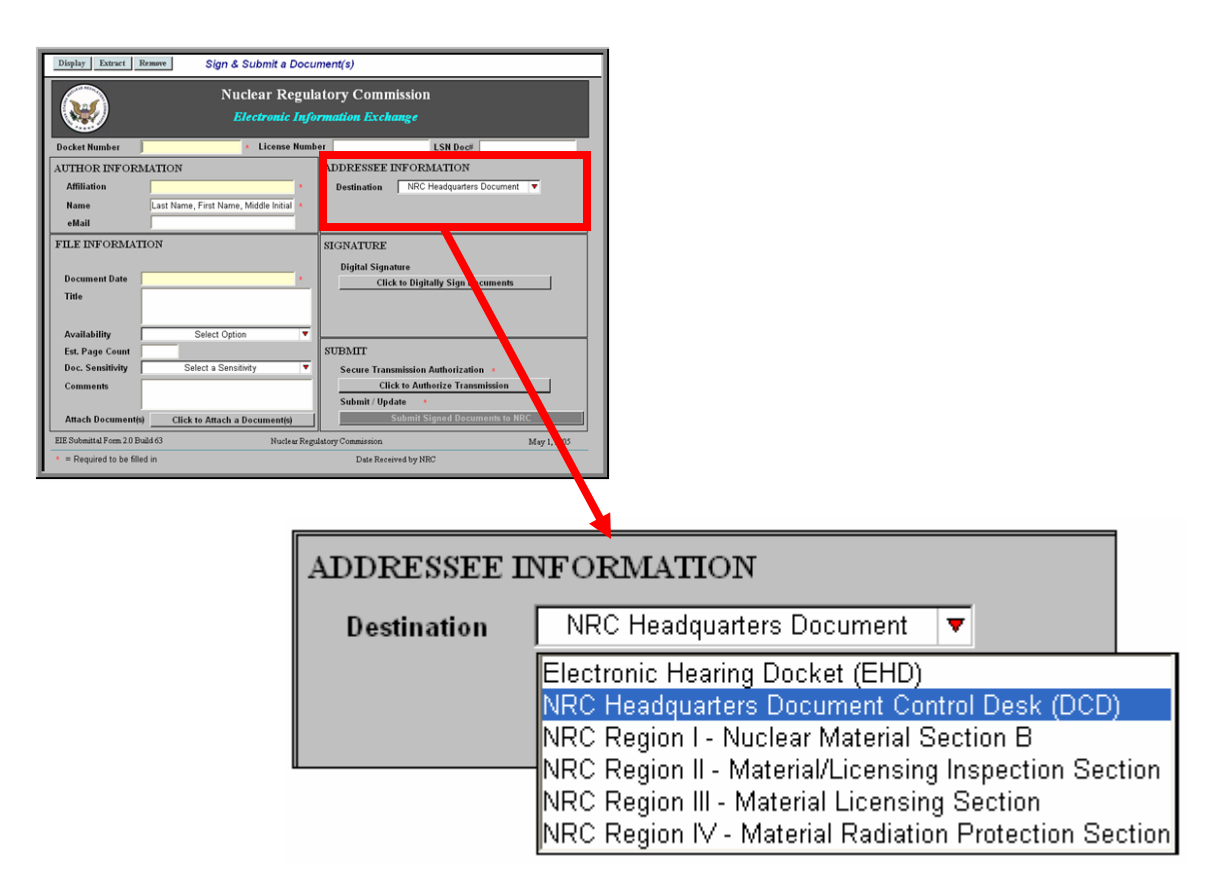

The next section to be populated is the **Addressee Information** section.

Within the **Destination** field, you must select to whom this document will be sent. By clicking on the drop-down button, a list of six areas will be revealed:

\_\_\_\_\_\_\_\_\_\_\_\_\_\_\_\_\_\_\_\_\_\_\_\_\_\_\_\_\_\_\_\_\_\_\_\_\_\_\_\_\_\_\_\_\_\_\_\_\_\_\_\_\_\_\_\_\_\_\_\_\_\_\_\_\_\_\_\_\_\_\_\_\_\_\_\_\_\_\_\_\_\_\_\_\_\_

- Electronic Hearing Docket (EHD)
- NRC Headquarters Document Control Desk (DCD)
- NRC Region I Nuclear Material Section B
- NRC Region II Material/Licensing Inspection Section
- NRC Region III Material Licensing Section
- NRC Region IV Material Radiation Protection Section

Scroll to select the appropriate destination.

After making the selection, the field will be populated with your choice.

#### <span id="page-34-0"></span>5.2.3 File Information

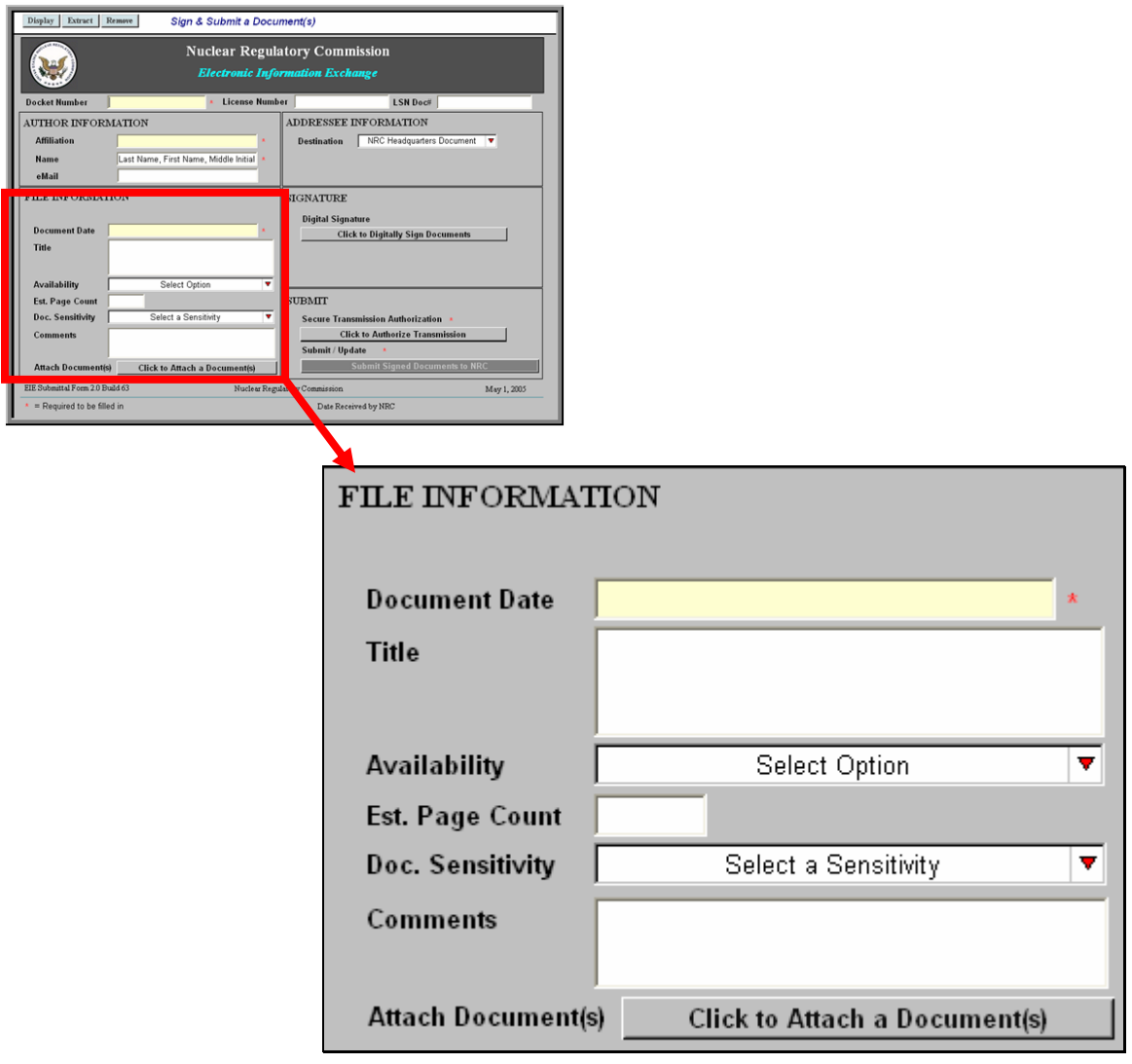

Next, populate the **File Information** section.

Enter, within the **Document Date** field, the date of the document to be submitted (be aware this is a required field). If attaching more than one document, enter the date of the first document attached to the submittal.

Within the **Title** field, enter the title of the document to be submitted. Again, if attaching more than one document, enter the title of the first document attached to the submittal.

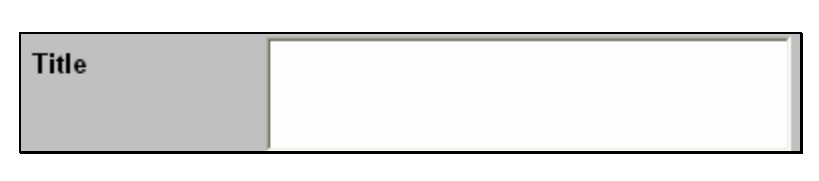

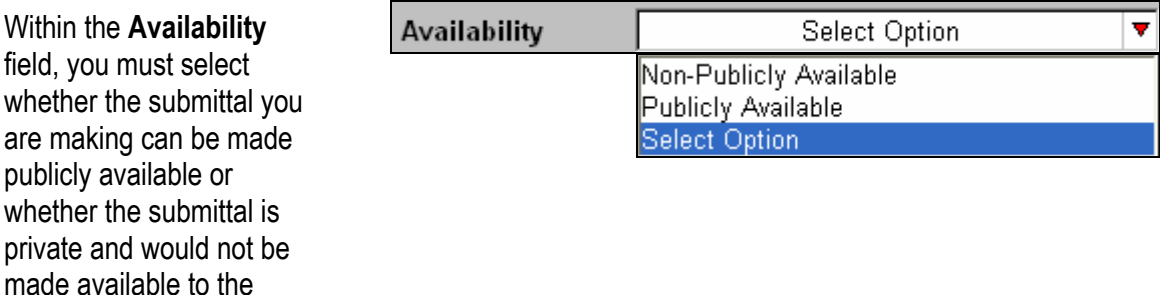

Click on the drop-down button. Scroll to select the appropriate availability. After making the selection, the field will be populated with your choice.

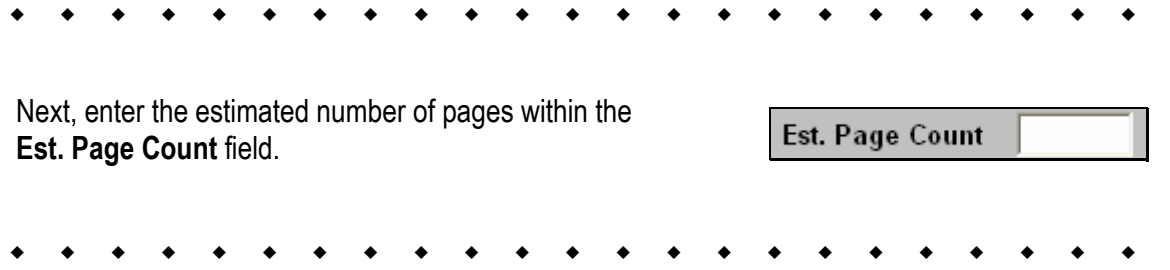

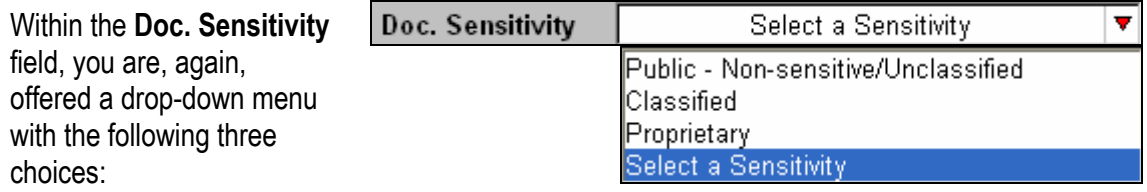

- **Public Non-sensitive/Unclassified** (which means the document can be viewed by the general public),
- **Classified** (which is information that can not be made publicly available due to its sensitive content)
- **Proprietary** (such as trade secrets, privileged or confidential commercial or financial information. This information must not be made publicly available).

Click on the drop-down button and scroll to select the appropriate sensitivity of the document attached to the submittal. After making the selection, the field will be populated with your choice.

\_\_\_\_\_\_\_\_\_\_\_\_\_\_\_\_\_\_\_\_\_\_\_\_\_\_\_\_\_\_\_\_\_\_\_\_\_\_\_\_\_\_\_\_\_\_\_\_\_\_\_\_\_\_\_\_\_\_\_\_\_\_\_\_\_\_\_\_\_\_\_\_\_\_\_\_\_\_\_\_\_\_\_\_\_\_

general public.

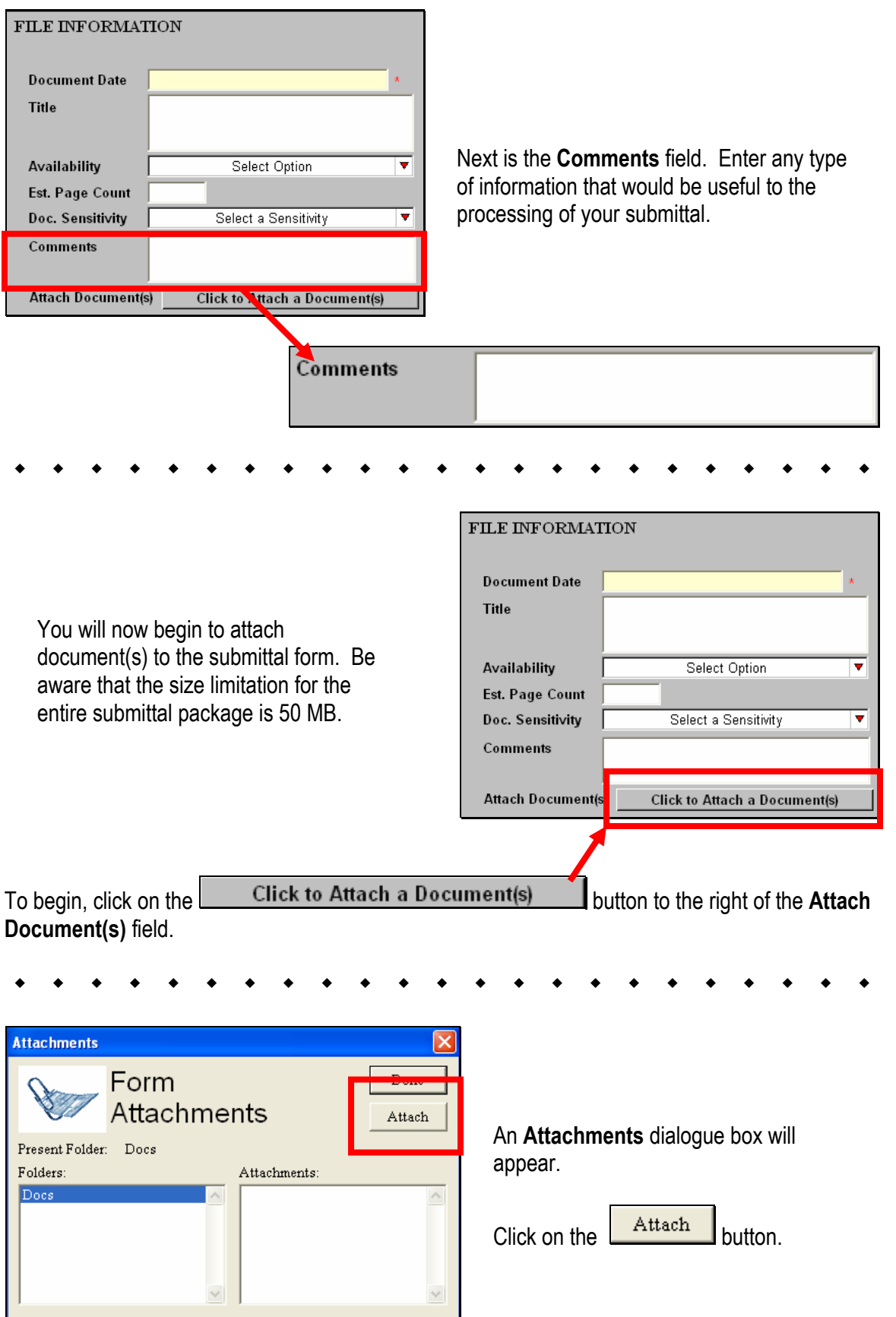

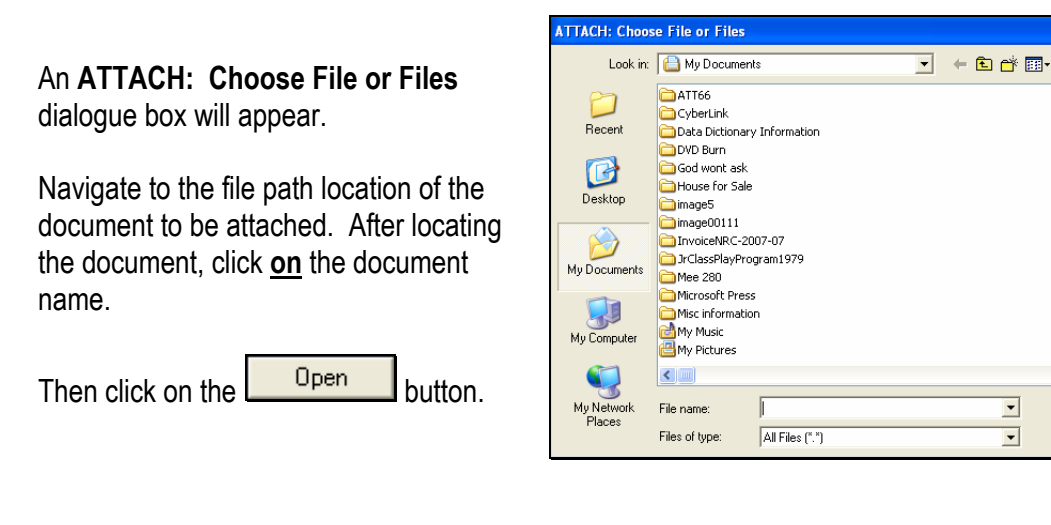

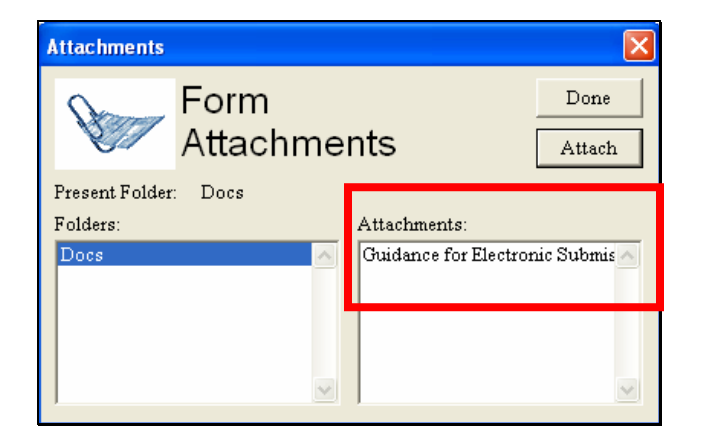

The document selected will appear within the **Attachments** section (located on the right side of the Attachments dialogue box).

Open

Cancel

**Note:** If you are attaching more than one document to the submittal, you would again click on the Attach button to navigate to the next document. You would repeat the steps of attaching documents until all documents have been attached for this submission. Be aware that the size limitation for the entire submittal package is 50 MB.

After attaching all required documents for this submission, click on the **Done** button. You will then return to the Docket/Hearing Description Selection screen.

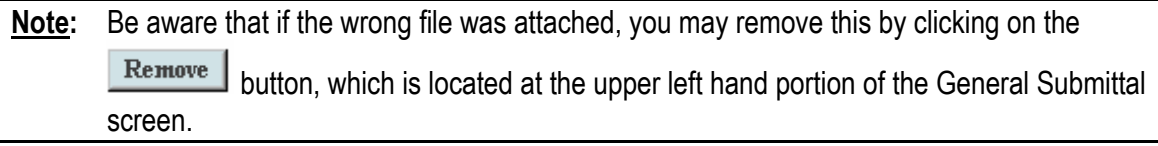

#### <span id="page-38-0"></span>5.2.4 Signature

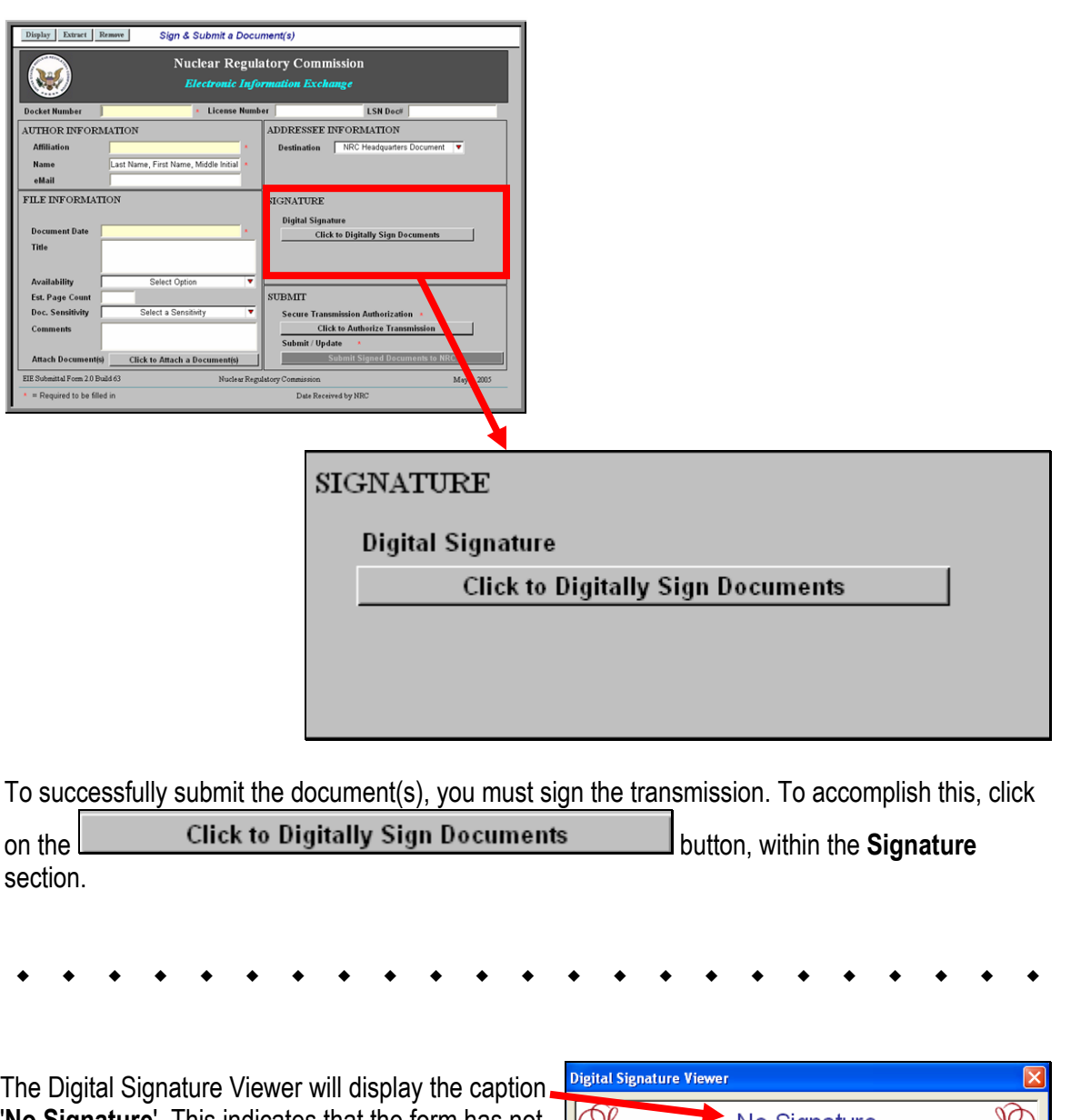

'**No Signature**'. This indicates that the form has not  $\mathbb{Q}$ No Signature V been signed. To sign the form, simply click on the  $\operatorname{Sign}$  button.  $\overline{\text{OK}}$ Sign

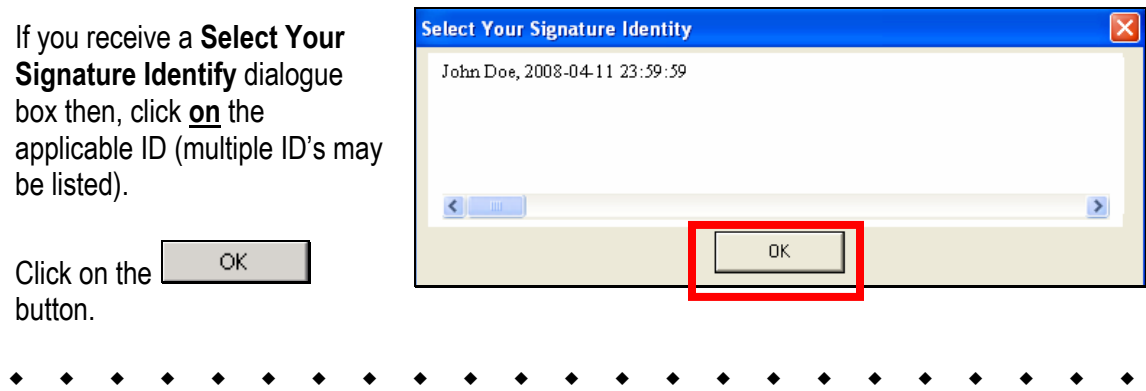

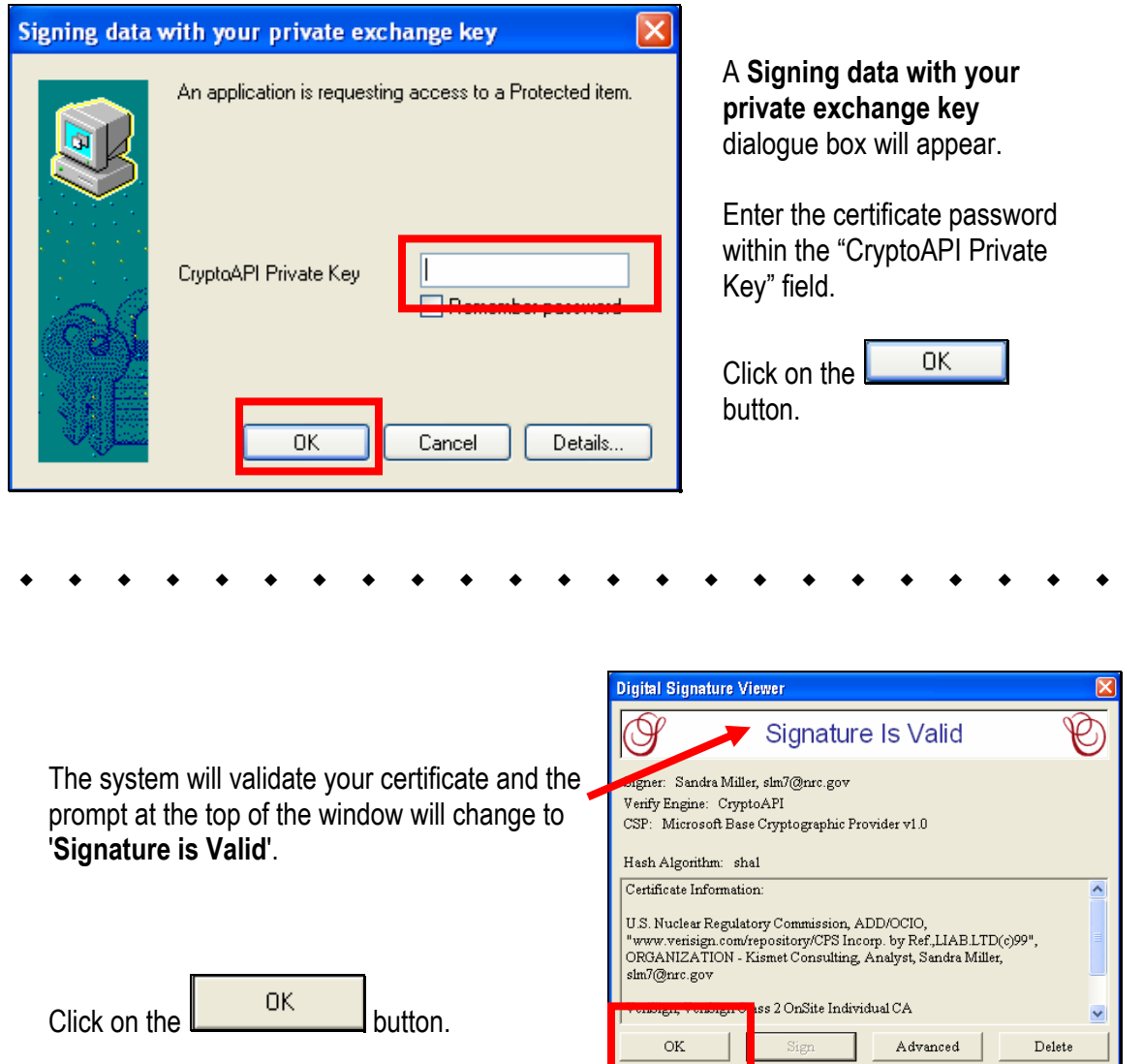

Within the "Signature" section, the "Click to Digitally Sign Documents" button will be updated to reveal your name and e-mail address as the signer.

#### <span id="page-40-0"></span>5.2.5 Submit

The last of the five sections to be populated is the **Submit** section.

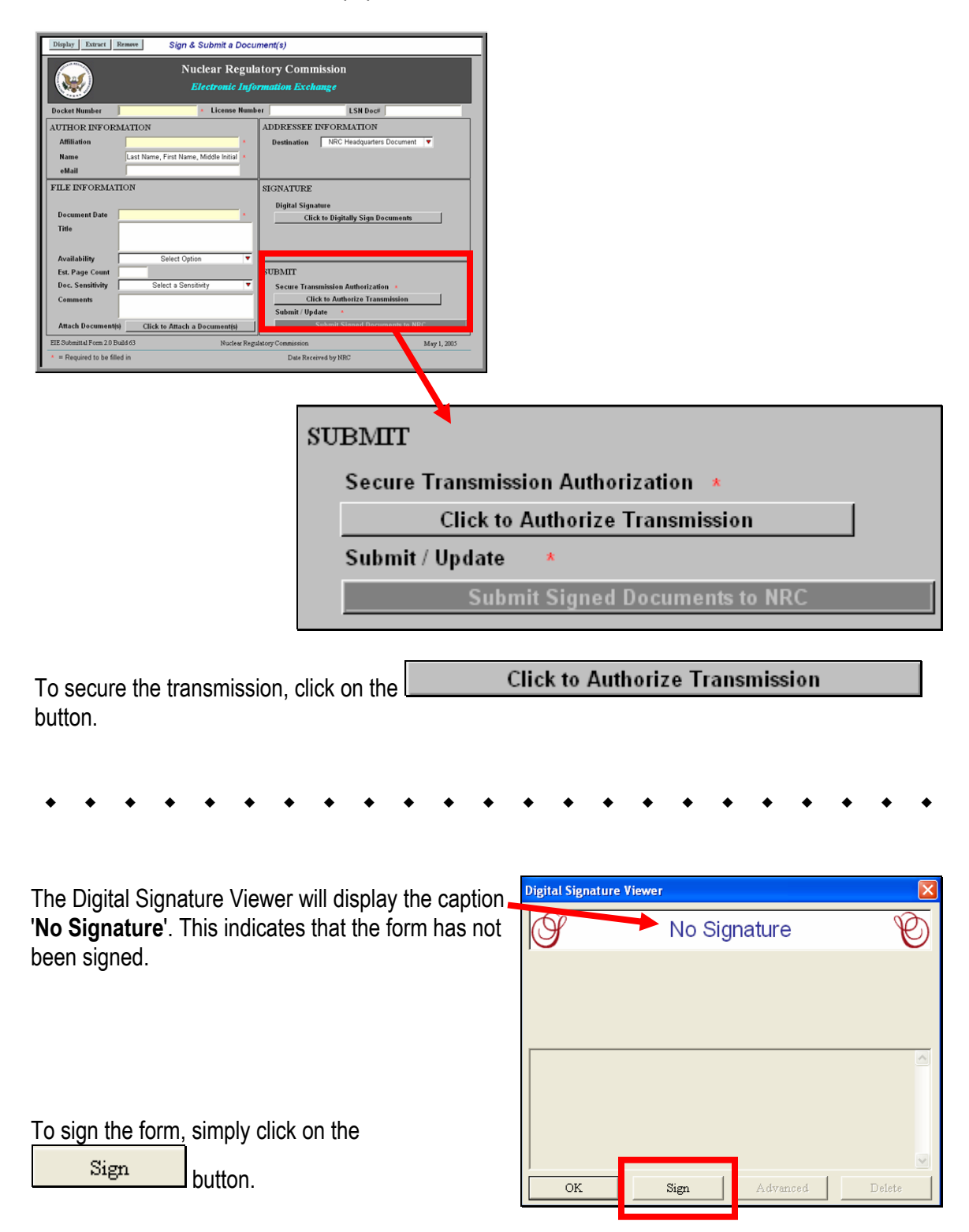

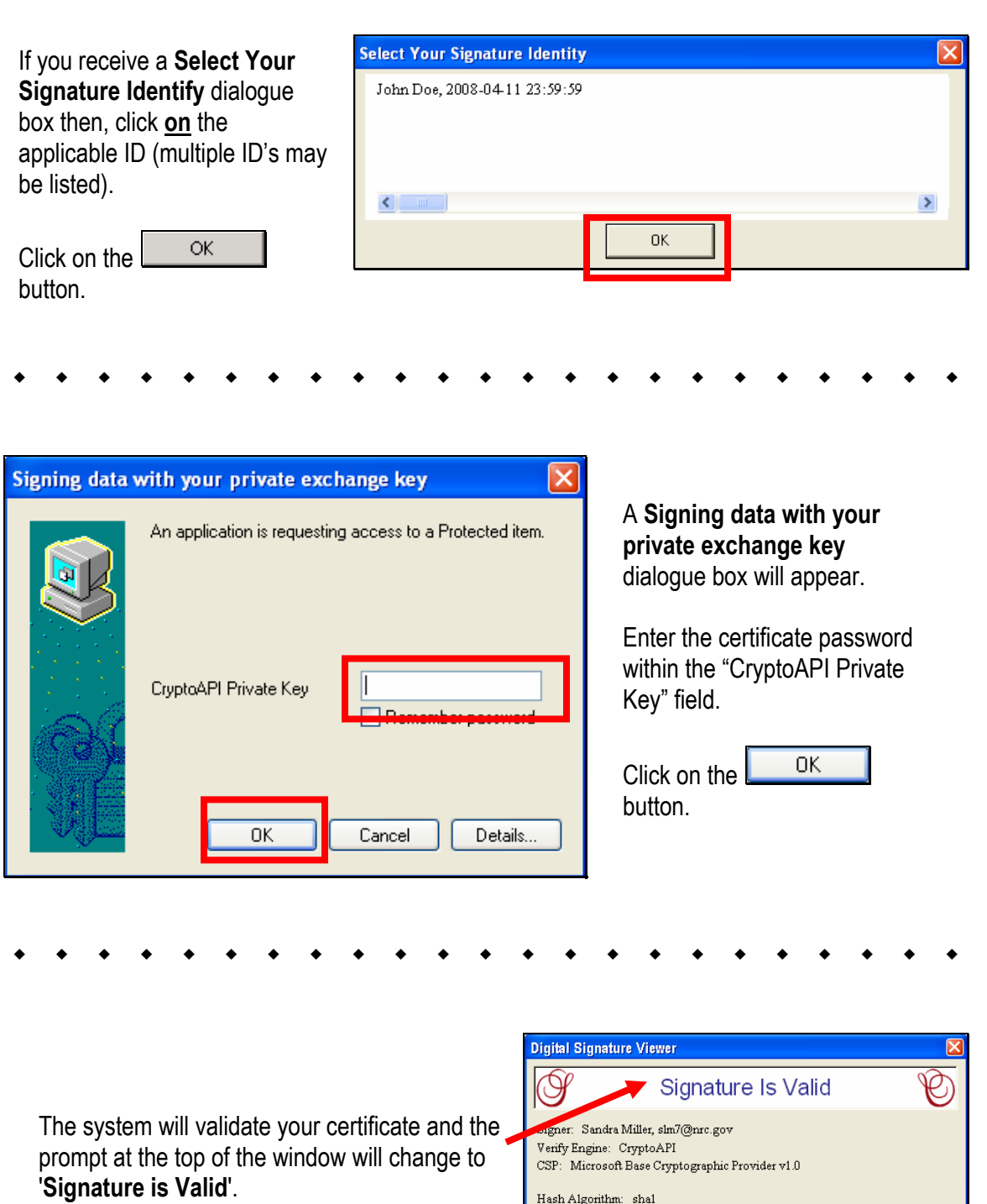

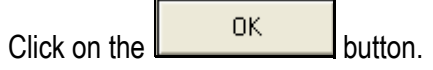

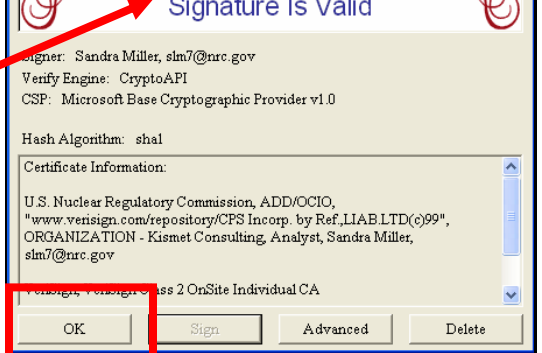

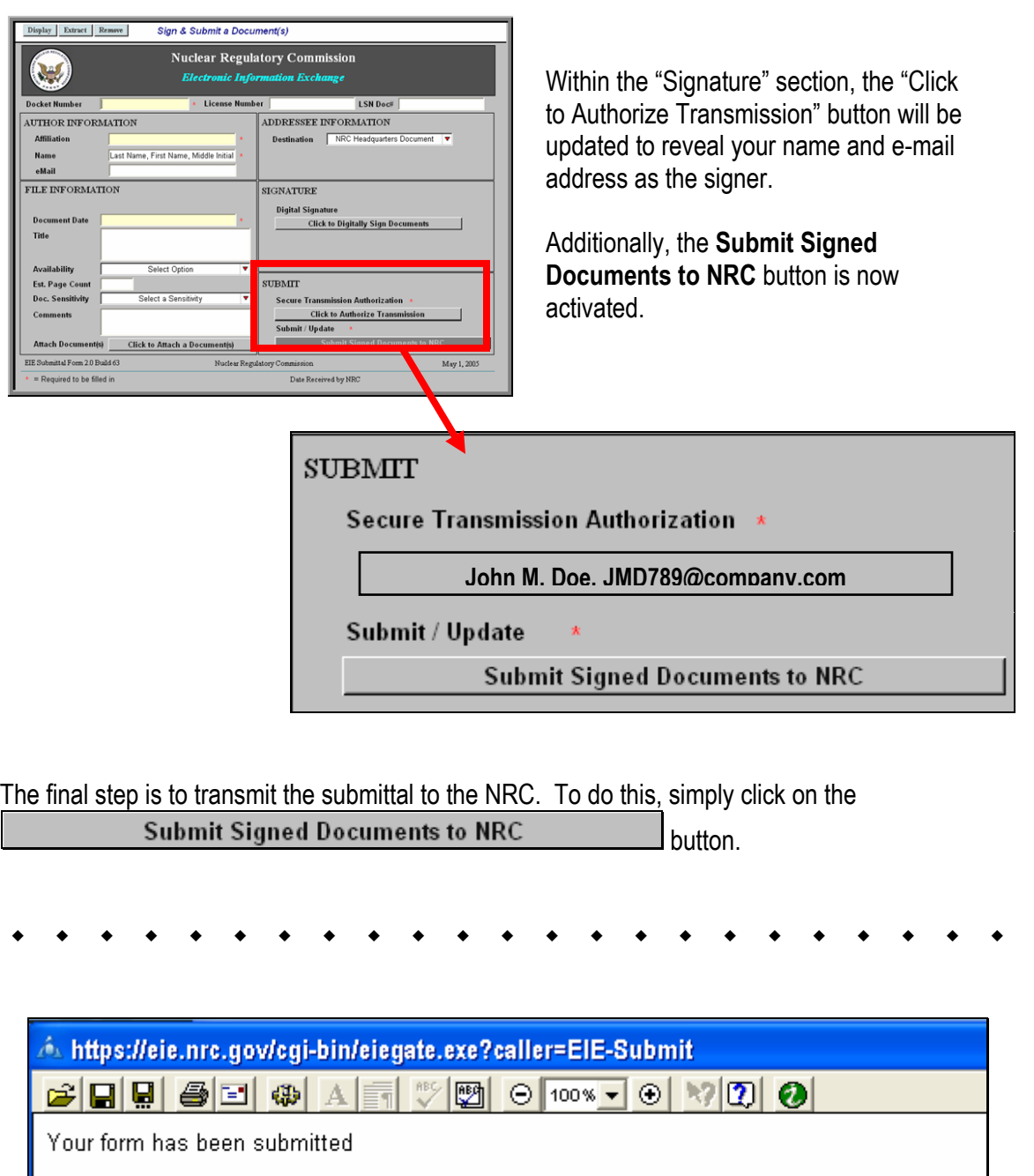

A screen will appear with the statement: **Your form has been submitted**. At this point, if you desire, you may save or print this screen for your records.

This completes the steps, which must be taken to successfully submit a non-adjudicatory (general) document to the NRC.

#### <span id="page-43-0"></span>**6. Reviewing Submitted Adjudicatory Documents via E-mail Notification**

Each time a submittal is made to the NRC from the "Electronic Submittals" webpage, individuals designated on the service list associated with the particular docket in which the filing is being made will receive an e-mail message informing them of the submittal and allowing them to view the files:

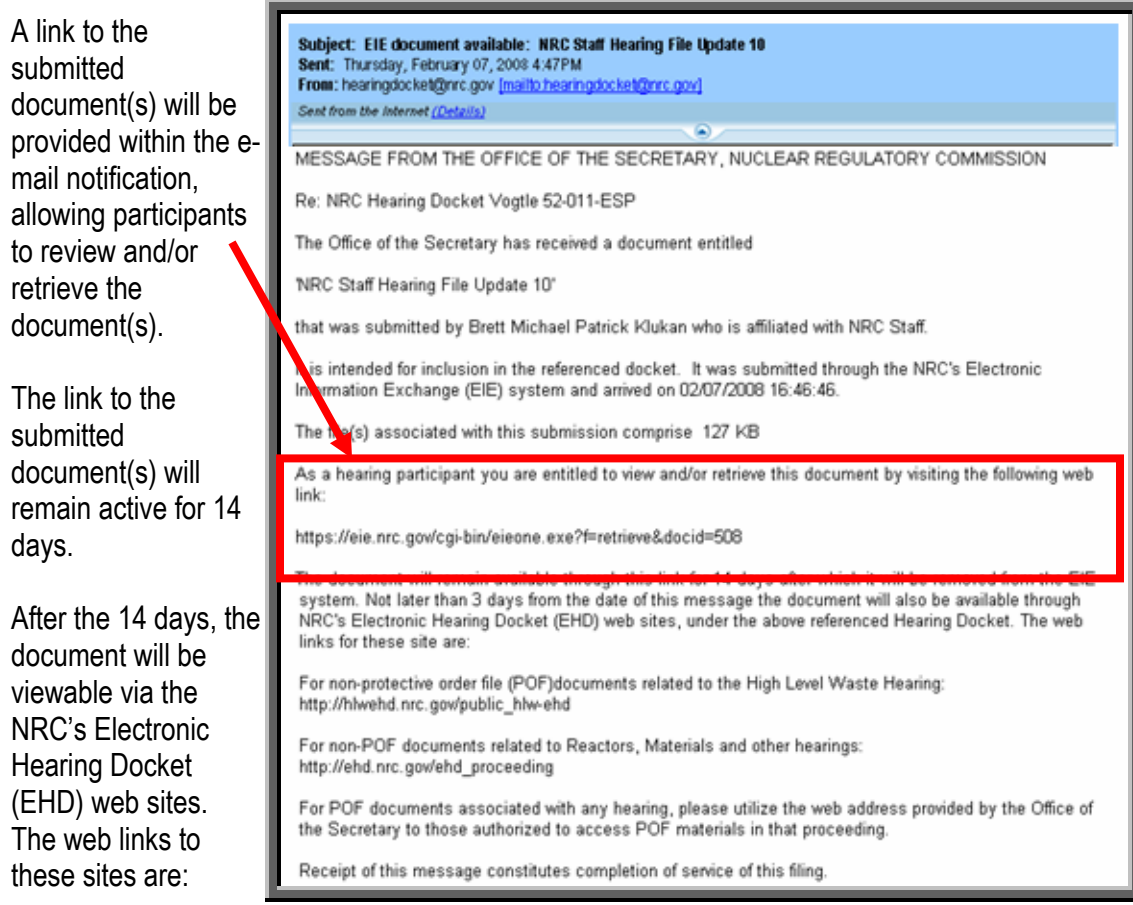

- For publicly available, non-POF documents related to the High Level Waste Hearing: http://hlwehd.nrc.gov/public\_hlw-ehd
- For publicly available, non-POF documents related to Reactors, Materials and other hearings: http://ehd.nrc.gov/ehd\_proceeding.

**Note:** Although the title or other header information regarding a POF document will not be available in the publicly-available EHD, generally a publicly available letter or other submission noting the filing of such a non-public document will be included in the EHD. Additionally, participants authorized to access such non-public POF materials will be able to reach those submissions through the following separate POF portions of the EHD web site that are accessible only by those with a digital ID certificate and presiding officer authorization.

- o High-Level Waste Hearing: http://hlwehd.nrc.gov/public\_hlw-ehd
- o Reactors, Materials, and Other Hearings: [Need Cite]

#### <span id="page-44-0"></span>**7. Reviewing Documents in the Electronic Hearing Docket (EHD)**

To review submitted documents via EHD, navigate to the applicable web site:

 For non-POF documents related to Reactors, Materials and other hearings: http://ehd.nrc.gov/ehd\_proceeding.

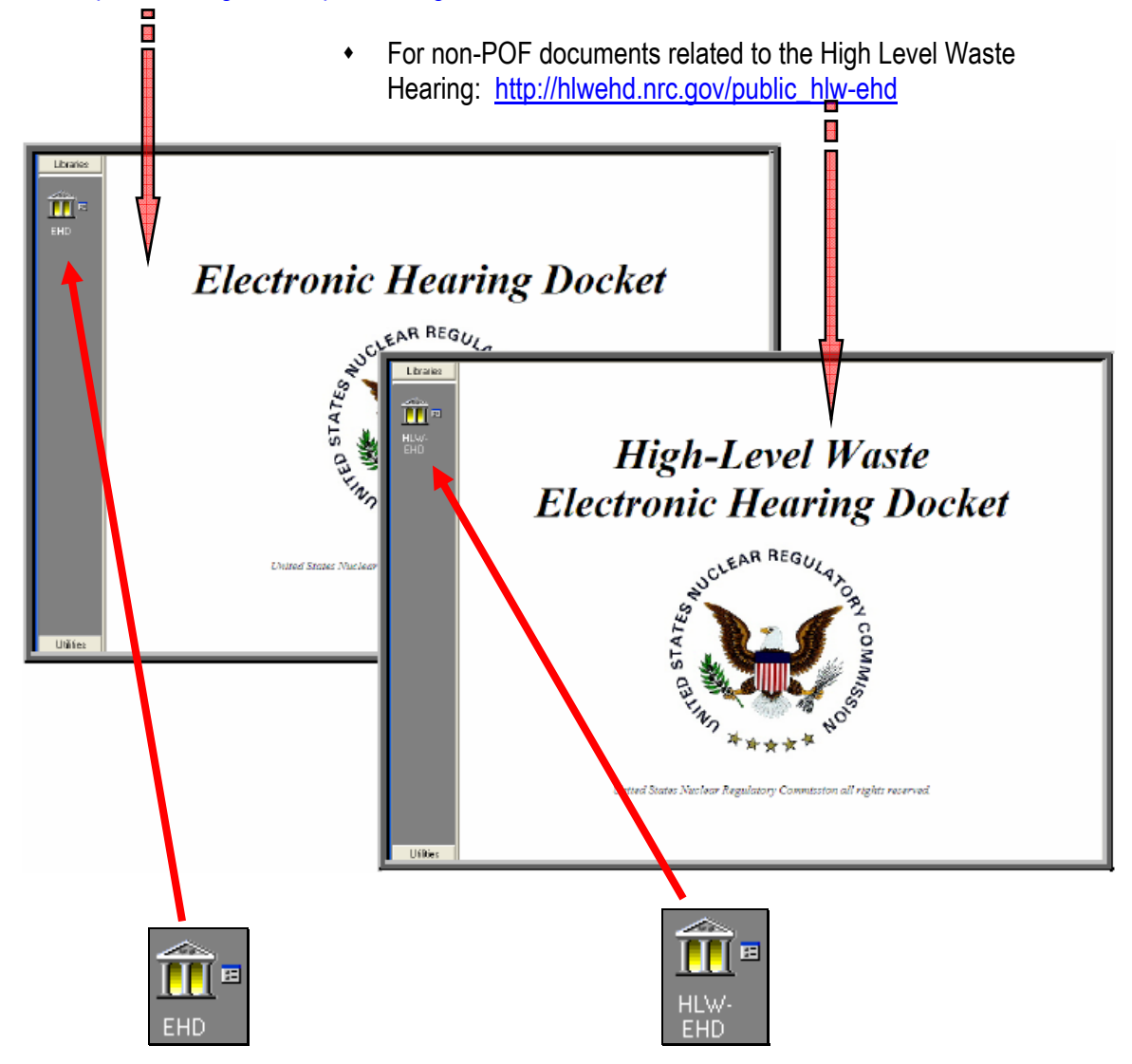

\_\_\_\_\_\_\_\_\_\_\_\_\_\_\_\_\_\_\_\_\_\_\_\_\_\_\_\_\_\_\_\_\_\_\_\_\_\_\_\_\_\_\_\_\_\_\_\_\_\_\_\_\_\_\_\_\_\_\_\_\_\_\_\_\_\_\_\_\_\_\_\_\_\_\_\_\_\_\_\_\_\_\_\_\_\_

To enter the site, click on the applicable icon.

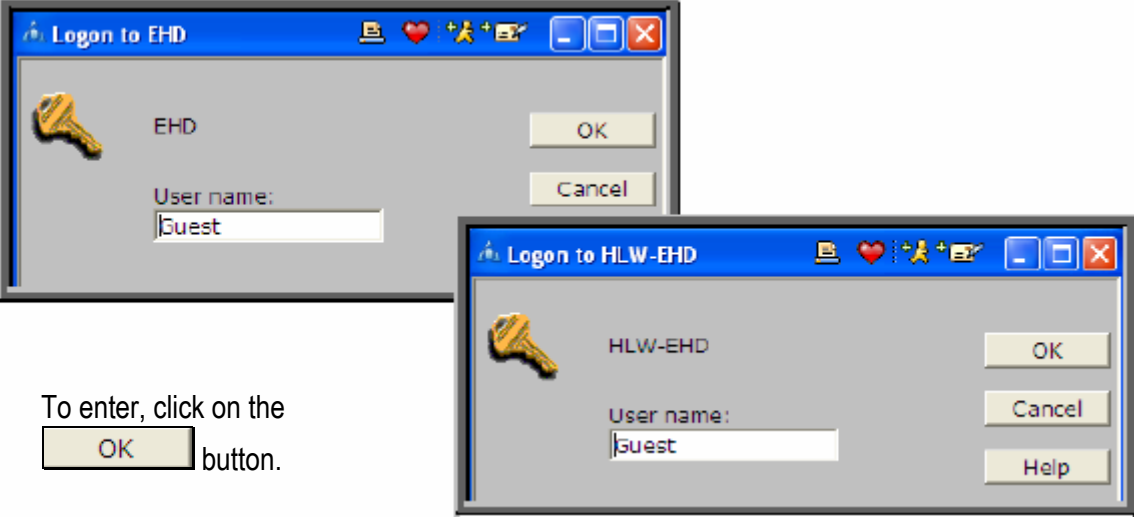

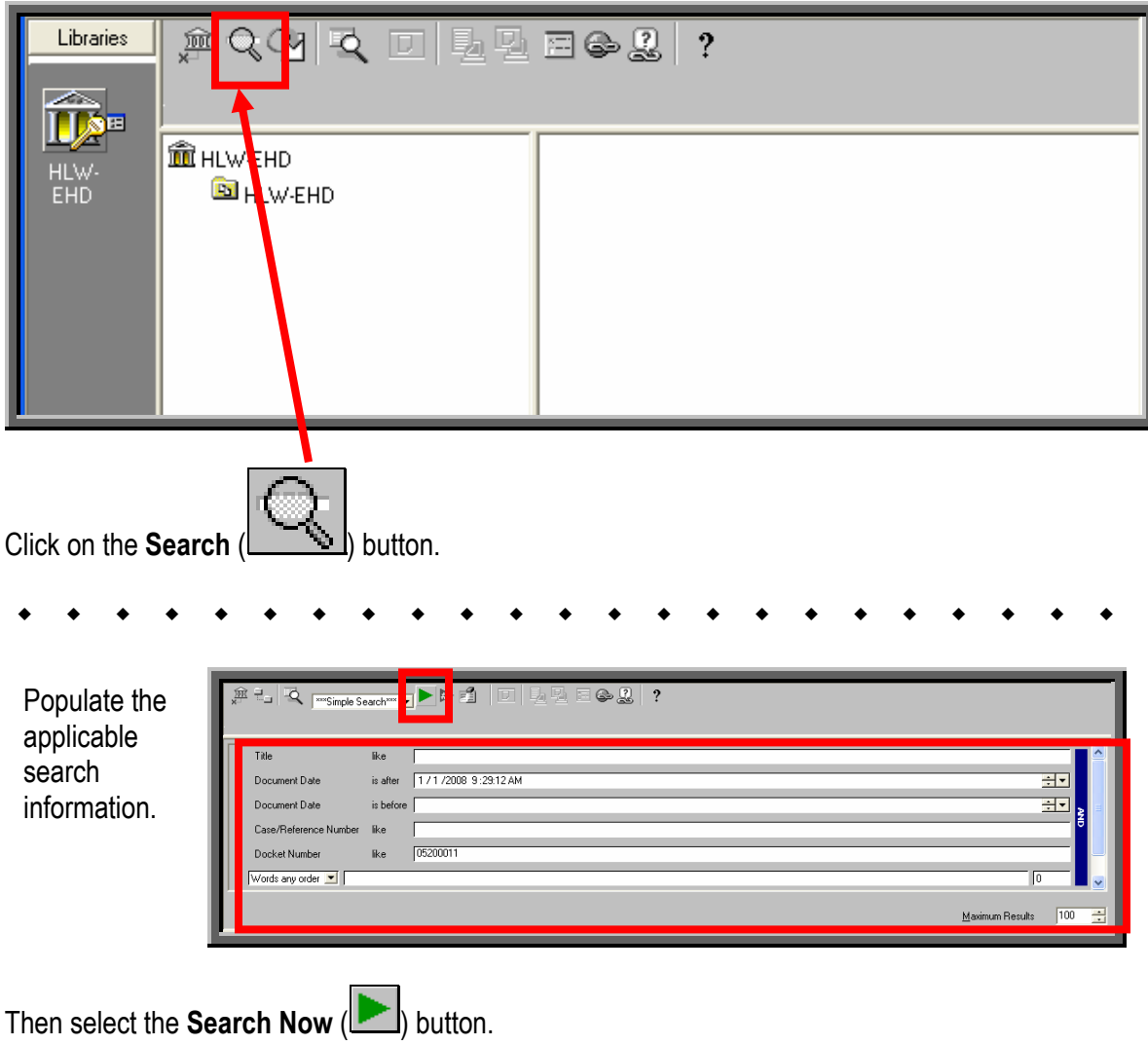

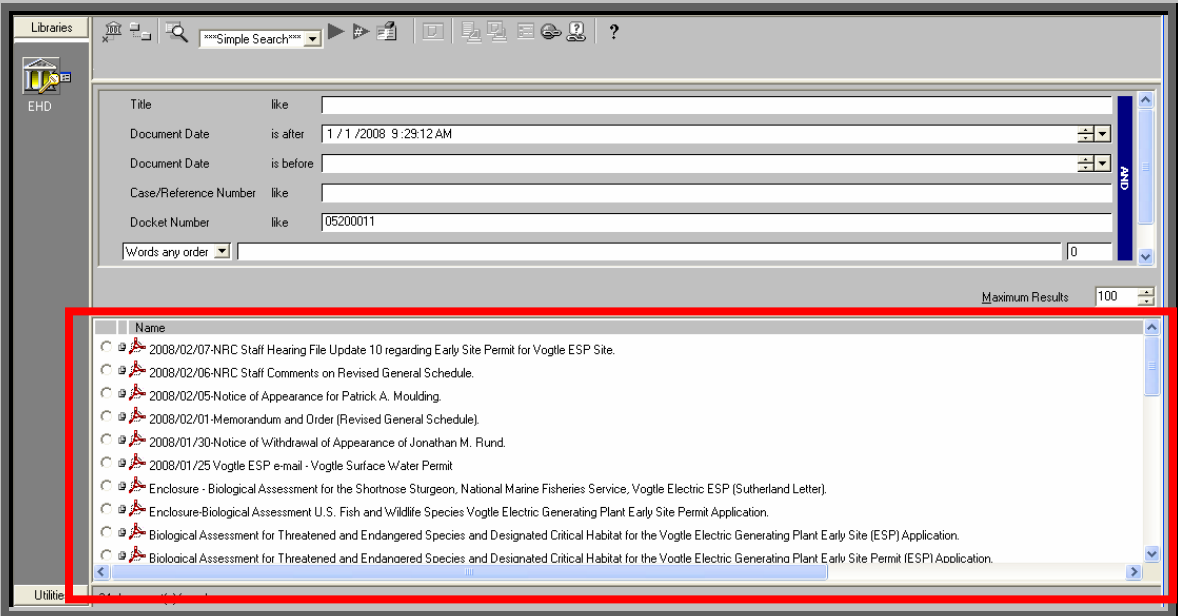

The search results will be displayed in the lower half of the screen.

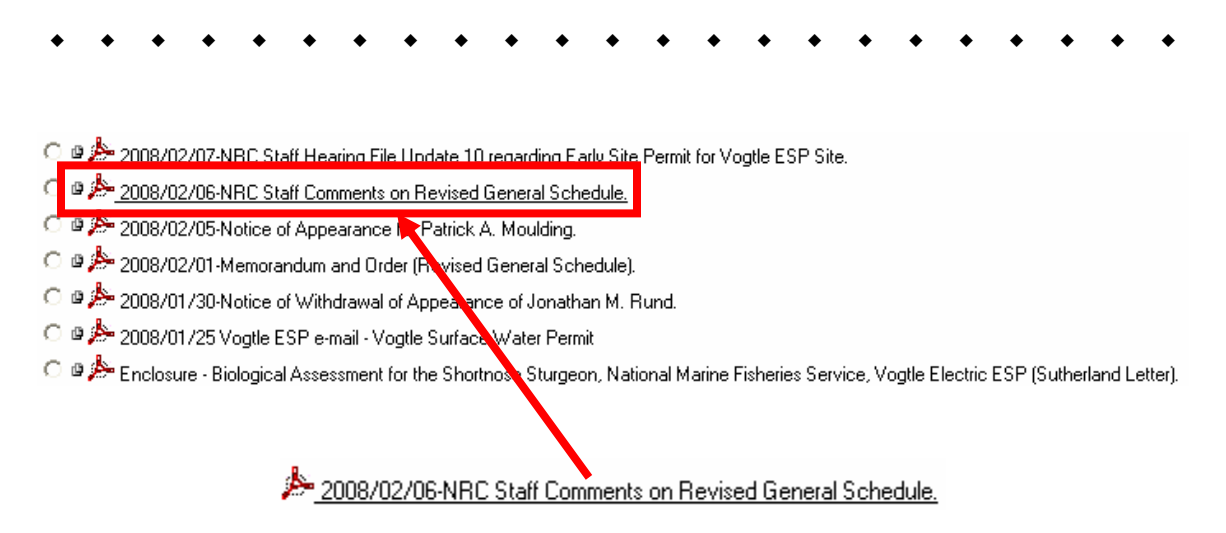

\_\_\_\_\_\_\_\_\_\_\_\_\_\_\_\_\_\_\_\_\_\_\_\_\_\_\_\_\_\_\_\_\_\_\_\_\_\_\_\_\_\_\_\_\_\_\_\_\_\_\_\_\_\_\_\_\_\_\_\_\_\_\_\_\_\_\_\_\_\_\_\_\_\_\_\_\_\_\_\_\_\_\_\_\_\_

To view a document, simply click on the document link.

#### <span id="page-47-0"></span>**Appendix A: Quick Start Guide for Advanced Users**

#### **1. Introduction**

This document provides a brief overview of the process for successfully submitting documents electronically to the NRC via Electronic Information Exchange (EIE), which is available on the NRC's "Electronic Submittals" Web page (by means of the "Adjudicatory Documents" link or the "General Submissions" link found under the "Submit Documents" section).

#### **2. Participating in the NRC Hearing Process (For Adjudicatory Hearings Only)**

The process for participating in an NRC adjudicatory hearing generally begins with individuals or entities reviewing a Federal Register notice announcing the opportunity to petition to be involved as a party or interested governmental entity in a particular hearing regarding an NRC licensing or enforcement proceeding. Specific instructions will be provided within the Federal Register announcement on how to participate in the hearing. This includes instructions on how to obtain the digital certificate and forms viewer necessary to access the NRC EIE website so as to be able to submit a hearing petition and other filings in the proceeding electronically. Filing adjudicatory submissions via EIE is required unless a waiver is timely sought and granted.

To review the Federal Register hearing opportunity notices for current major NRC licensing and enforcement proceedings, navigate to http://www.nrc.gov/aboutnrc/regulatory/adjudicatory/hearing-license-applications.html.

#### **3. Preparing Documents for Submission**

As the NRC's guidance document for electronic submissions indicates, electronic documents should be submitted to the agency in Portable Document Format (PDF). The document "Guidance for Electronic Submissions to the NRC," which provides additional instructions on PDF settings and PDF document generation, can be found on the NRC's "Electronic Submittals" Web page (http://www.nrc.gov/site-help/e-submittals.html) under the "Submittal Instructions" and "Reference Materials for Electronic Submissions" links.

The instructional information provided on this website is available in PDF document form and in video clips to assist users in preparing PDF documents in compliance with NRC guidelines.

Additionally, there are pre-configured PDF-Distiller profiles for Adobe 5/6/7/8 available on the "Reference Materials for Electronic Submissions" Web page: http://www.nrc.gov/sitehelp/electronic-sub-ref-mat.html.

#### **4. Submitting Documents to the NRC**

After successfully converting the document(s) to PDF using the NRC approved settings (as discussed i[n Section 3\),](#page-47-0) to begin the submittal process, navigate to the "Electronic Submittals" page, http://www.nrc.gov/site-help/e-submittals.html.

Under the "Submit Documents" heading are links that allow for the submission of either Adjudicatory or Non-Adjudicatory documents:

- To submit documents related to High-Level Waste, Reactors, Materials and other hearings, click on the Adjudicatory Documents [l](http://www.nrc.gov/site-help/e-submittals.html)ink, then fill out the screens displayed, attaching all applicable documents to be submitted to the NRC.
- \* To submit Non-Adjudicatory Documents click on th[e](http://www.nrc.gov/site-help/e-submittals.html) General Submissions link, then fill out the screen displayed, attaching all applicable documents to be submitted to the NRC.

#### **5. Reviewing Submitted Adjudicatory Documents via E-mail Notification**

Each time a submittal is made to the NRC from the "Electronic Submittals" webpage, in addition to an e-mail being sent to the submitter acknowledging receipt of the submission, individuals whose e-mail addresses previously have been included on the service list associated with the case in which the filing is made will receive an e-mail message that informs them of the submittal and allows them to view the files.

A link to the submitted document(s) will be provided within the service e-mail notification that allows participants to review and/or retrieve the document(s). The link will remain active for 14 days, after which the document(s) can be viewed via the NRC's Electronic Hearing Docket (EHD) web sites (see **Section 6**).

#### **6. Reviewing Documents in the Electronic Hearing Docket (EHD)**

To review submitted adjudicatory documents via EHD, navigate to the applicable web site:

- For publicly available documents related to High-Level Waste, Reactors, Materials and other hearings: http://ehd.nrc.gov/ehd\_proceeding.
- For documents that are not publicly available because they were submitted pursuant to a protective order or in camera, parties authorized to have access to such filings can view them at:

- o High-Level Waste Hearing: http://hlwehd.nrc.gov/public\_hlw-ehd
- o Reactors, Materials, and Other Hearings: [Need Cite]